# **Загальна гарантія**

Ми гарантуємо, що продукт не матиме дефектів матеріалів та виготовлення протягом 3 років з моменту придбання продукту первинним покупцем у нашій компанії. Гарантійний термін на аксесуари, такі як щупи, акумулятор, становить 12 місяців. Ця гарантія поширюється тільки на першого покупця і не може бути передана третім особам.

Якщо протягом гарантійного терміну виріб виявиться дефектним, ми або відремонтуємо дефектний виріб безкоштовно, або надамо заміну в обмін на дефектний виріб. Деталі, модулі та запасні частини, що використовуються нашою компанією для гарантійного ремонту, можуть бути новими або відремонтованими, як нові. Всі замінені деталі, модулі та вироби стають власністю нашої компанії.

Для того, щоб отримати обслуговування за цією гарантією, клієнт повинен повідомити нашу компанію про дефект до закінчення гарантійного терміну. Клієнт несе відповідальність за пакування та доставку дефектного виробу до визначеного сервісного центру, також необхідна копія документа, що підтверджує покупку.

Ця гарантія не поширюється на будь-які дефекти, поломки або пошкодження, спричинені неналежним використанням або неналежним чи неадекватним обслуговуванням і доглядом. Ми не зобов'язані надавати послуги за цією гарантією: а) для усунення пошкоджень, спричинених спробами встановлення, ремонту або обслуговування виробу персоналом, який не є представником нашої компанії; б) для усунення пошкоджень, спричинених неналежним використанням або підключенням до несумісного обладнання; в) для усунення будь-яких пошкоджень або несправностей, спричинених використанням не наших витратних матеріалів; г) для обслуговування виробу, який був модифікований або інтегрований з іншими виробами, якщо наслідки такої модифікації або інтеграції збільшують час або ускладнюють обслуговування виробу.

Для отримання послуг звертайтеся до найближчих відділів продажу та обслуговування.

**За винятком післяпродажного обслуговування, наведеного в цьому огляді, або відповідних гарантійних зобов'язань, ми не надаємо жодних гарантій на технічне обслуговування, які чітко заявлені або натякають на них, включаючи, але не обмежуючись цим, неявну гарантію товарної придатності та придатності для спеціальних цілей. Ми не несемо відповідальності за будь-які непрямі, спеціальні або побічні збитки**.

# Зміст

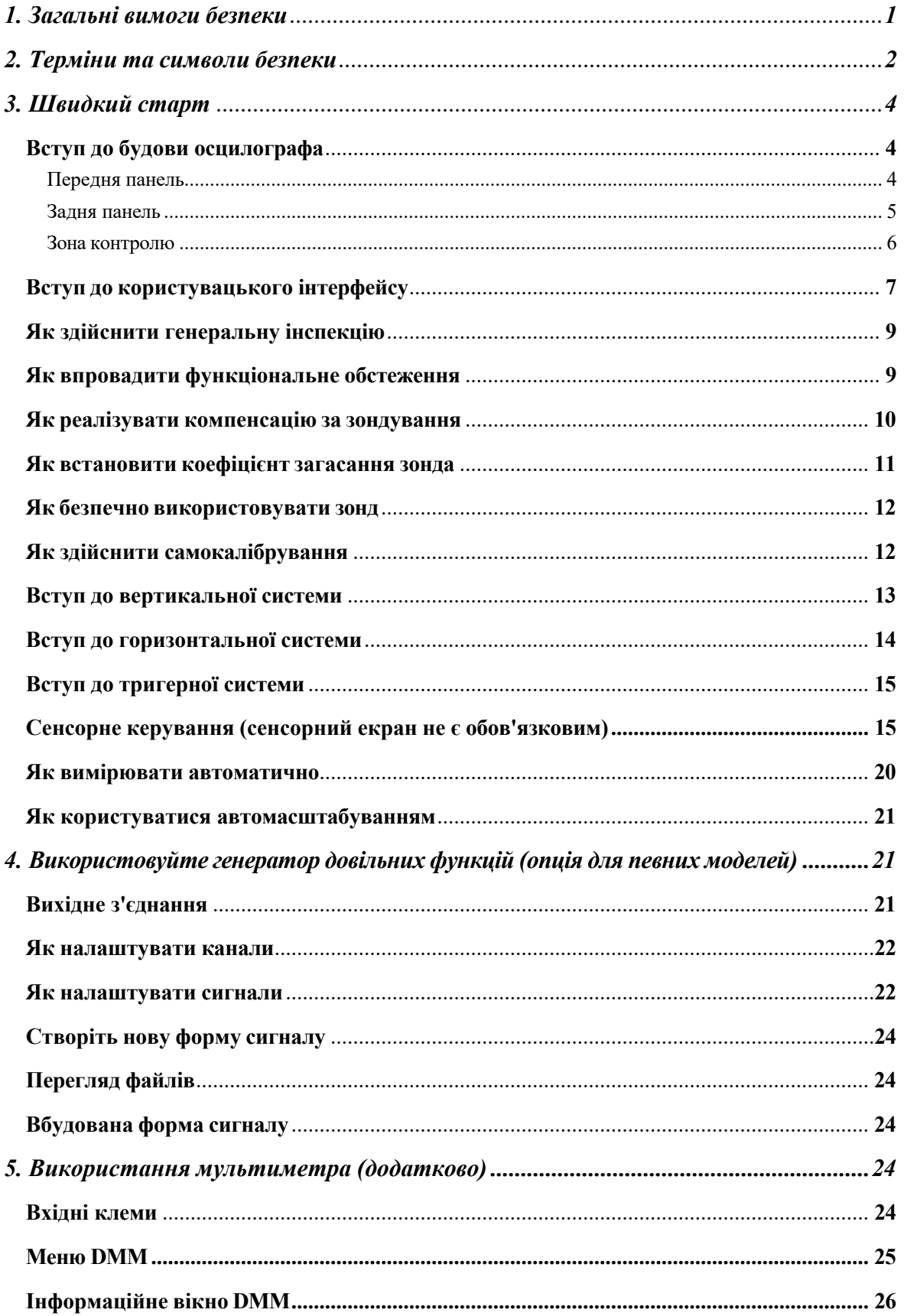

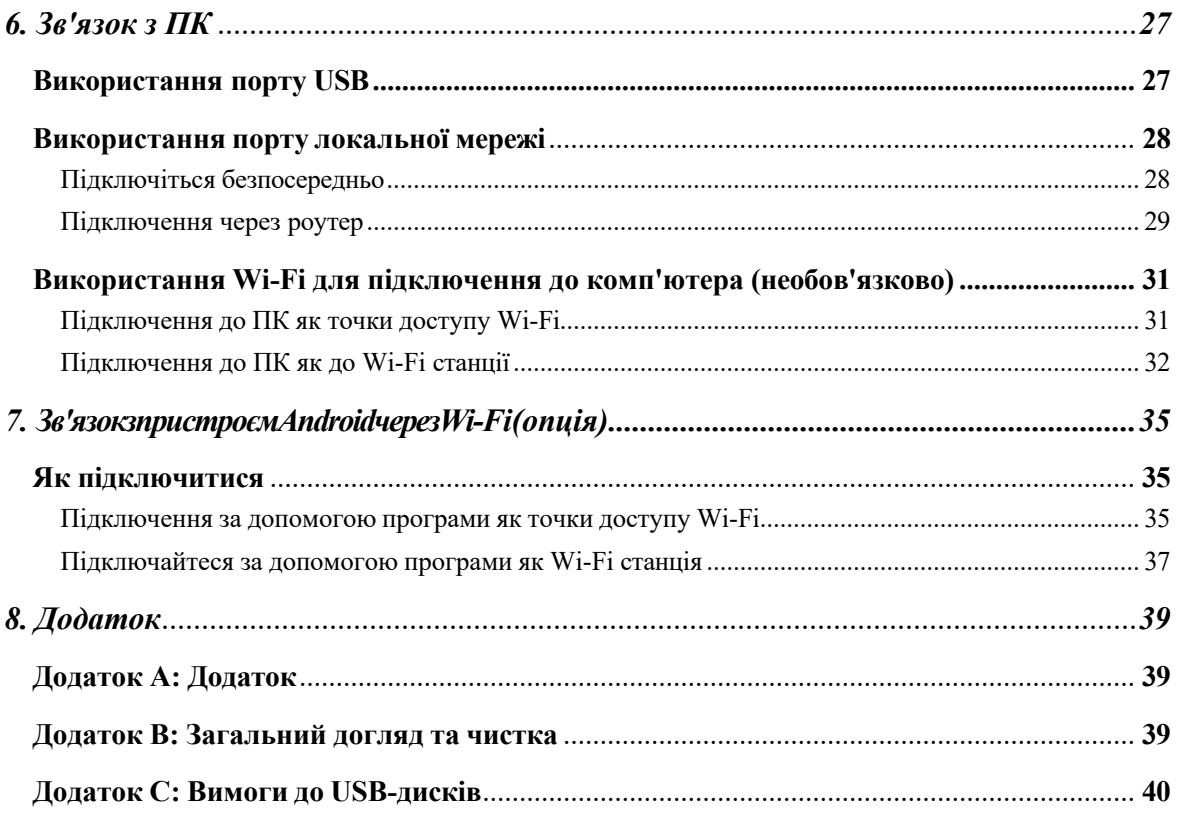

# <span id="page-3-0"></span>**1. Загальні вимоги безпеки**

**Перед використанням, будь ласка, ознайомтеся з наведеними нижче заходами безпеки, щоб уникнути можливих тілесних ушкоджень і запобігти пошкодженню цього виробу або будь-яких інших підключених до нього виробів. Щоб уникнути будь-якої непередбачуваної небезпеки, переконайтеся, що цей виріб використовується тільки в межах зазначеного діапазону.**

**Декларація відповідності ЄС**:

Відповідає вимогам Директиви 2004/108/ЄС про електромагнітну сумісність.

**Технічне обслуговування може здійснювати лише кваліфікований технічний персонал. Щоб уникнути**

**пожежі або травм:**

- Правильно підключіть щуп. Кінець заземлення зонда відповідає фазі **заземлення. Будь ласка, не підключайте кінець заземлення до позитивної фази.**
- Використовуйте належний шнур живлення. Використовуйте лише шнур живлення, що постачається з виробом і сертифікований для використання у вашій країні.
- Підключайте та відключайте правильно. Коли датчик або тест-провід підключено до джерела напруги, не підключайте і не відключайте його навмання.
- Виріб заземлено. Цей прилад заземлено через заземлювальний провідник шнура живлення. Щоб уникнути ураження електричним струмом, заземлювальний провідник повинен бути заземлений. Перед будь-яким підключенням до його вхідних або вихідних клем виріб повинен бути належним чином заземлений.

**При живленні від мережі змінного струму не дозволяється вимірювати джерело змінного струму безпосередньо, оскільки заземлення випробувального заземлювача і заземлювач шнура живлення з'єднані разом, інакше це призведе до короткого замикання.**

**При живленні від акумулятора виріб повинен бути заземлений. Щоб уникнути ураження електричним струмом, необхідно підключити дріт заземлення між заземленням і гніздом заземлення (на задній панелі виробу).**

- **Перевірте всі номінали клем.** Щоб уникнути небезпеки пожежі або ураження електричним струмом, перевірте всі номінальні характеристики та маркування цього виробу. Зверніться до посібника користувача для отримання додаткової інформації про номінали перед підключенням до приладу.
- Не використовуйте прилад без кришок. Не використовуйте прилад зі знятими кришками або панелями.
- <sup>◼</sup> **Використовуйте належний запобіжник.** Використовуйте тільки запобіжник вказаного типу та номіналу для цього приладу.
- Уникайте відкритих ланцюгів. Не торкайтеся відкритих з'єднань і компонентів, коли прилад увімкнено.
- <sup>◼</sup> **У разі виникнення будь-яких сумнівів не працюйте з приладом.** Якщо ви

підозрюєте, що прилад пошкоджено, перед подальшою роботою зверніться до кваліфікованого сервісного персоналу.

- <sup>◼</sup> **Використовуйте осцилограф у добре провітрюваному приміщенні.**  Переконайтеся, що прилад встановлено з належною вентиляцією, для отримання додаткової інформації зверніться до посібника користувача.
- <sup>◼</sup> **Не використовуйте у вологих умовах.**
- <sup>◼</sup> **Не використовуйте у вибухонебезпечній атмосфері.**
- <sup>◼</sup> **Тримайте поверхні виробу чистими та сухими.**

# <span id="page-5-0"></span>безпеки **2. Терміни та символи безпеки**

# **Правила безпеки**

**Терміни в цьому посібнику.** У цьому посібнику можуть зустрічатися такі терміни:

**Попередження:** Попередження вказує на умови або дії, які можуть призвести до травм або загибелі людей.

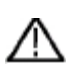

**Застереження:** Застереження вказує на умови або дії, які можуть призвести до пошкодження цього виробу або іншого майна.

**Умови щодо продукту.** На цьому продукті можуть з'являтися такі умови:

**Небезпека:** вказує на те, що травма або небезпека може статися негайно.

**Попередження:** Вказує на потенційну можливість травмування або небезпеку.

**Попередження:** Вказує на можливе пошкодження приладу або іншого майна.

## **Символи безпеки**

**Символи на виробі**. На виробі може з'явитися наступний символ:

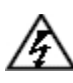

Небезпечна напруга Зверніться до

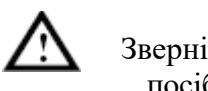

посібника

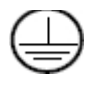

Клема захисного заземлення Повет Ваземлення

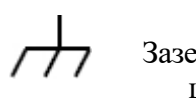

шасі

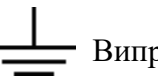

Випробувальний полігон

Щоб уникнути пошкодження тіла і запобігти пошкодженню виробу та підключеного обладнання, уважно прочитайте наведену нижче інформацію з техніки безпеки перед початком роботи з інструментом для тестування. Цей виріб можна використовувати лише у зазначених сферах застосування.

#### /Ņ **Обережно:**

**Чотири канали осцилографа електрично не ізольовані. Під час вимірювання канали повинні мати спільне заземлення. Щоб запобігти короткому замиканню, 2 заземлення зондів не повинні бути підключені до 2 різних неізольованих рівнів постійного струму.**

**Схема підключення дроту заземлення осцилографа:**

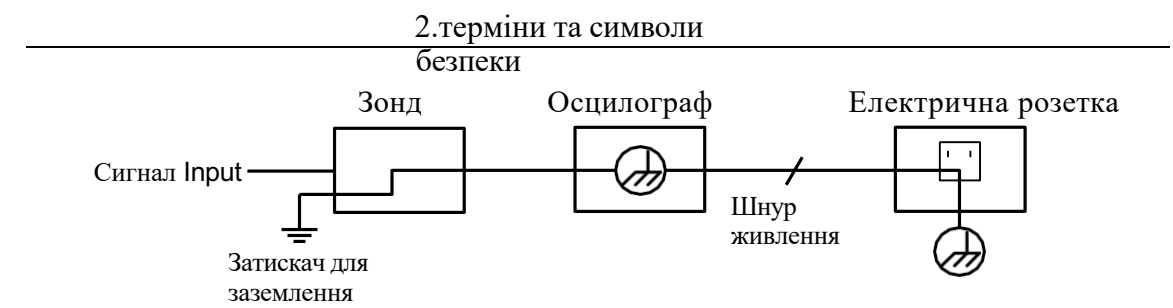

**Схема підключення дроту заземлення при підключенні осцилографа з живленням від батареї до ПК з живленням від мережі змінного струму через порти:**

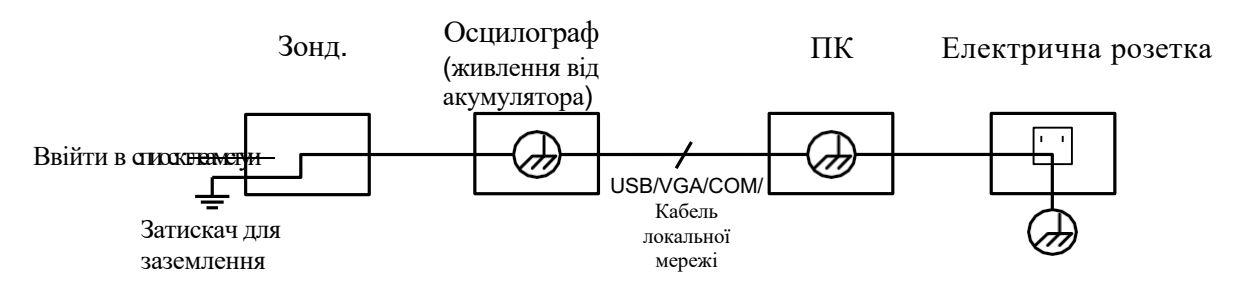

**Не дозволяється вимірювати потужність змінного струму, коли осцилограф живиться від мережі змінного струму, або коли осцилограф, що живиться від батареї, підключений до ПК, що живиться від мережі змінного струму, через порти.**

# **Обережно:**

**Щоб уникнути пожежі або ураження електричним струмом, коли вхідний сигнал осцилографа перевищує 42 В (30 В середньоквадратичного значення) або в ланцюгах потужністю понад 4800 ВА, будь ласка, зверніть увагу на наведені нижче пункти:**

- ⚫ **Використовуйте тільки ізольовані щупи напруги та вимірювальний провід, що входять до комплекту поставки.**
- ⚫ **Перед використанням перевірте аксесуари, такі як зонд, і замініть його, якщо він пошкоджений.**
- ⚫ **Виймайте зонди, тест-провідники та інші аксесуари відразу після використання.**
- ⚫ **Від'єднайте кабель USB, який з'єднує осцилограф з комп'ютером.**
- ⚫ **Не застосовуйте вхідну напругу, що перевищує номінальну напругу приладу, оскільки напруга на кінчику щупа буде безпосередньо передаватися на осцилограф. Використовуйте з обережністю, якщо щуп налаштований як 1:1.**

⚫ **Не використовуйте відкриті металеві роз'єми BNC або штепсельні роз'єми типу "банан".**

⚫ **Не вставляйте металеві предмети в роз'єми.**

старт

# <span id="page-7-0"></span>**3. Швидкий старт**

## <span id="page-7-1"></span>**Вступ до будови осцилографа**

У цьому розділі наведено простий опис роботи та функцій передньої панелі осцилографа, що дозволить вам ознайомитися з використанням осцилографа за найкоротший час.

### <span id="page-7-2"></span>**Передня панель**

На передній панелі розташовані ручки та функціональні кнопки. 5 кнопок у стовпчику праворуч на екрані дисплея або в рядку під екраном дисплея - це кнопки вибору меню, за допомогою яких можна встановити різні опції поточного меню. Решта кнопок - це функціональні кнопки, за допомогою яких ви можете входити в різні функціональні меню або безпосередньо викликати певну функцію.

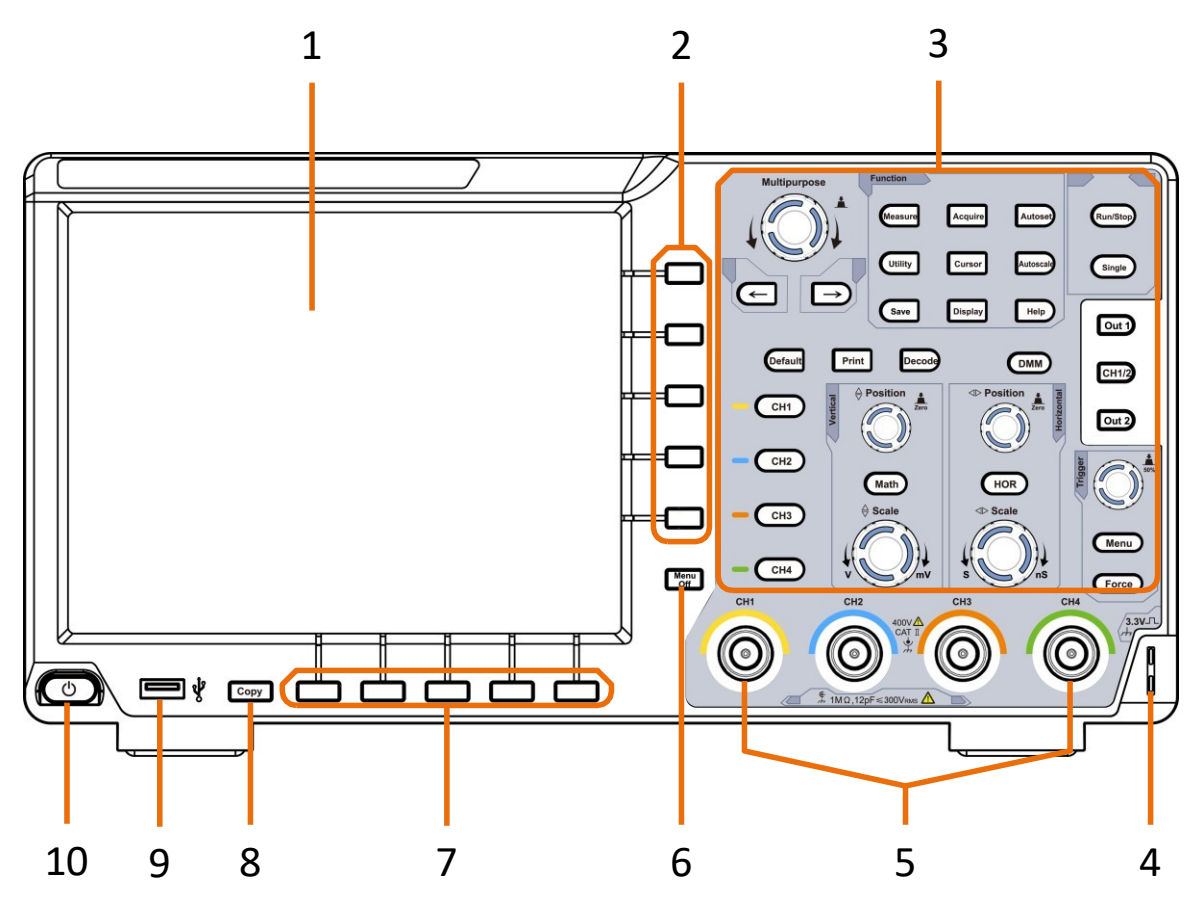

Рисунок 3-1 Передня панель

- 1. Область відображення
- 2. Виберіть потрібний пункт меню
- 3. Зона керування (кнопки та ручки)
- 4. Компенсація датчика: Вимірювальний сигнал (3,3В/1кГц) на виході.
- 5. Вхідні роз'єми чотирьох каналів
- 6. Видаліть ліве та праве меню
- 7. Виберіть нижній пункт меню
- еларт<br>8. Кнопка копіювання: Ви можете зберетти форму сигналу, просто натиснувши цю кнопку в будь-якому інтерфейсі користувача.
- 9. **Порт USB Host:** Використовується для передачі даних, коли зовнішнє USBобладнання підключається до осцилографа, який вважається "головним пристроєм". Наприклад: Збереження осцилограми на флеш-накопичувач USB потребує використання цього порту.
- 10. Увімкнення/вимкнення живлення

### <span id="page-8-0"></span>**Задня панель**

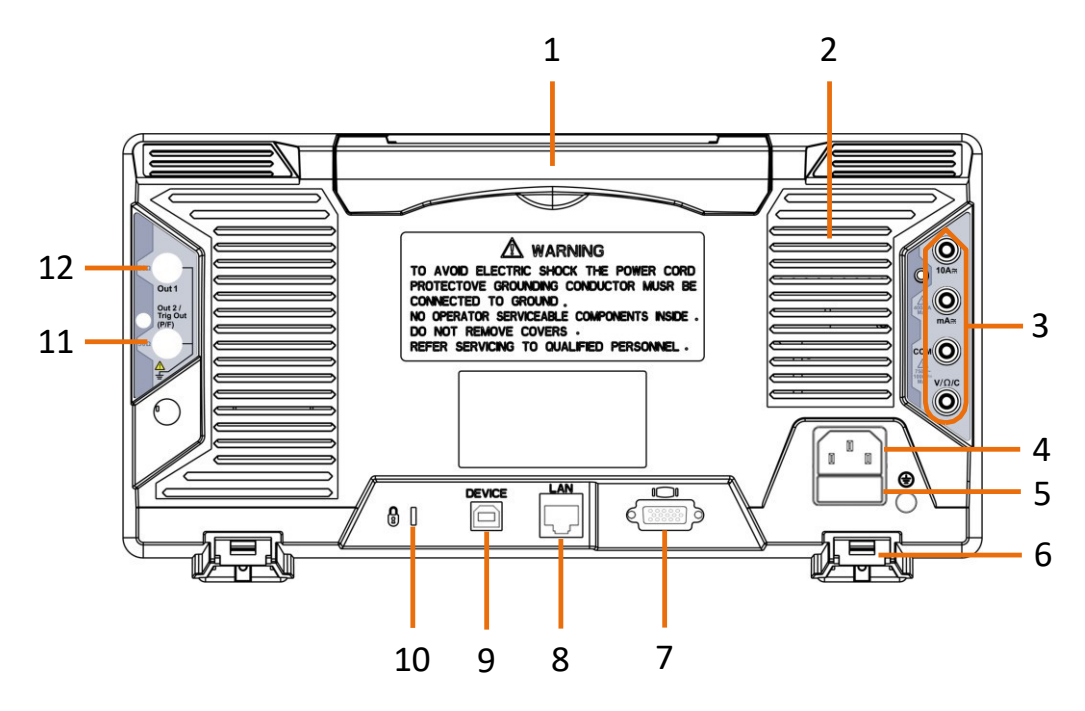

Рисунок 3-2 Задня панель

- 1. Ручка.
- 2. Вентиля ційні отвори
- 3. Вхідні клеми мультиметра (опція)
- 4. Гніздо для входу живлення змінного струму
- 5. Запобіжник.
- 6. **Підставка для ніг**: Регулювання кута нахилу осцилографа.
- 7. **Порт VGA:** Для підключення осцилографа до монітора або проектора через VGA-вихід (додатково).
- 8. **Порт** локальної мережі: мережевий порт, який можна використовувати для підключення до ПК.
- 9. **Порт USB-пристрою:** Використовується для передачі даних, коли до осцилографа підключається зовнішнє USB-обладнання, яке розглядається як "підлеглий пристрій". Наприклад: використовувати цей порт при підключенні ПК до осцилографа через USB.
- 10. **Отвір для замка**: Ви можете зафіксувати осцилограф у фіксованому місці за допомогою захисного замка (будь ласка, придбайте його самостійно), щоб захистити осцилограф.

11. Порт **Trig Out (P/F):** Вихід триге<sup>с</sup>р<sup>Т</sup>н<sup>а</sup>о<sup>р</sup>г<sup>т</sup>о сигналу або вихід Pass/Fail, також може використовуватися як порт виходу CH2 додаткового двоканального генератора сигналів. Тип виходу може бути

встановлюється в меню (меню Утиліти→Вивід→Вивід).

12.**Вихід 1** порт: Вихід (одноканальний) або вихід CH1 (двоканальний) на вибір генератор сигналів.

#### 3.Швидкий старт

### <span id="page-10-0"></span>**Зона контролю**

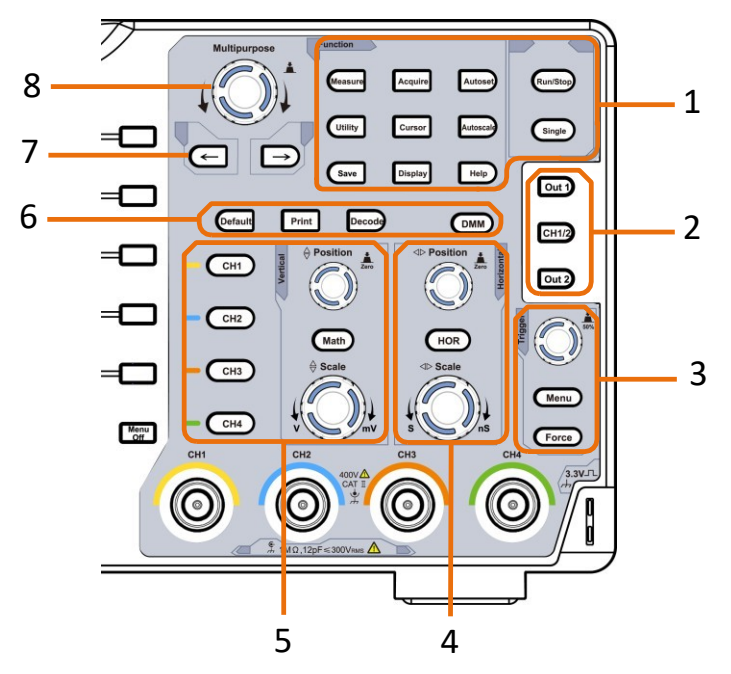

Рисунок 3-3 Огляд зони контролю

- 1. **Область функціональних кнопок**: Всього 11 кнопок
- 2. **Керування генератором сигналів (додатково)** або

**DAQ:** Реєстратор мультиметра **P/F:** склав/не склав **W.REC:** Запис форми сигналу

3. **Зона управління тригером** з 2 кнопками та 1 ручкою.

Ручка Trigger Level призначена для регулювання напруги тригера. Інші 2 кнопки стосуються налаштувань тригерної системи.

4. **Горизонтальна зона керування** з 1 кнопкою та 2 ручками.

Кнопка "HOR" - меню налаштувань горизонтальної системи, кнопка "Горизонтальне положення" - положення запуску, кнопка "Горизонтальна шкала" - часова база.

5. **Вертикальна зона управління** з 5 кнопками і 2 ручками.

Кнопки CH1 - CH4 відповідають меню налаштувань в CH1 - CH4. Кнопка "Math" забезпечує доступ до математичних функцій осцилограми (+, -, ×, /, ШПФ, функція користувача, цифровий фільтр). Ручка "Vertical Position" регулює вертикальне положення поточного каналу, а ручка "Scale" - шкалу напруги поточного каналу.

6. **За замовчуванням**: Викликати заводські налаштування.

**Друк**: Надрукувати зображення того, що з'являється на екрані приладу.

**Декодувати** (необов'язково): Увімкнути/вимкнути функцію декодування.

**DMM** (мультиметр, опціонально) або **Snap** (кнопка швидкого доступу до знімка вимірювань)

#### 3.Швидкий

7. Клавіша напрямку: Переміщення таратору фокусованого параметра.

8. Ручка М (багатоцільова ручка): коли в меню з'являється символ М, це означає, що ви можете повернути ручку **M,** щоб вибрати меню або встановити значення. Ви можете натиснути на неї, щоб закрити меню зліва і справа.

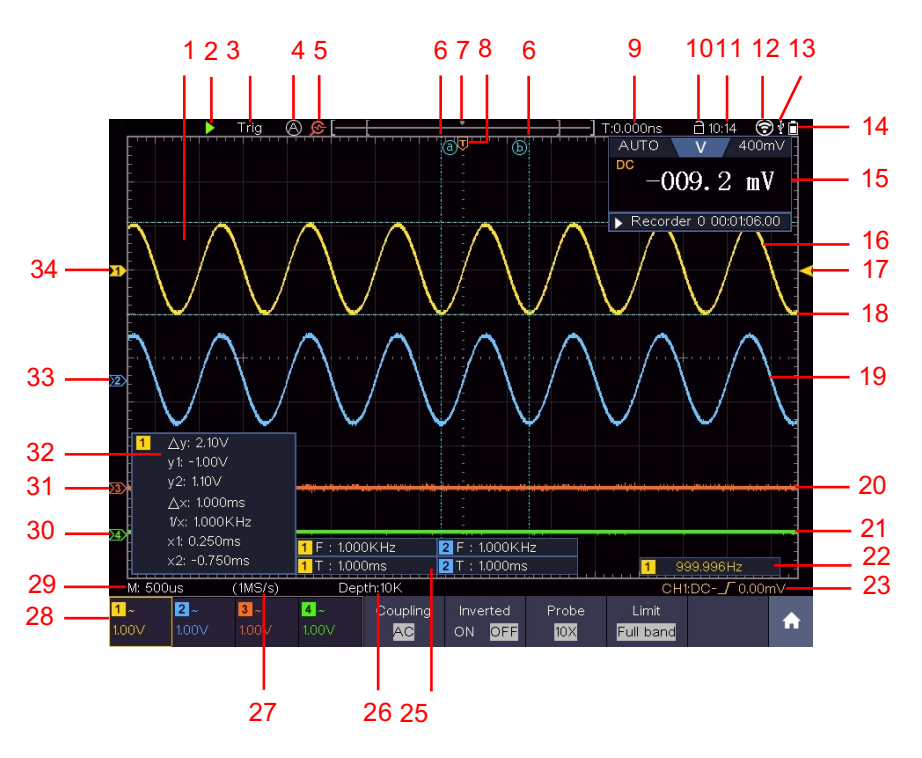

# <span id="page-12-0"></span>**Вступ до користувацького інтерфейсу**

Рисунок 3-4 Ілюстративне зображення інтерфейсів дисплея

- 1. Область відображення форми сигналу.
- 2. Запуск/зупинка (можна натиснути на сенсорному екрані)
- 3. Стан спускового гачка, в тому числі:

Auto: Автоматичний режим і отримання форми сигналу без запуску. Тригер: Виявлення тригера та отримання форми сигналу.

Готово: Попередньо записані дані готові до запуску.

Сканування: Безперервне захоплення та відображення форми сигналу.

Стоп: Збір даних зупинено.

- 4. Натисніть для автоматичного налаштування (тільки для сенсорного екрану).
- 5. Увімкнення/вимкнення функції лупи (лише для деяких моделей з додатковим сенсорним екраном)
- 6. Дві сині пунктирні лінії вказують на вертикальну позицію вимірювання курсору.
- 7. Покажчик вказує на позицію тригера в довжині запису.
- 8. Покажчик T вказує на горизонтальне положення спускового гачка.
- 9. Він показує поточне значення<sup>ст</sup>с<sup>а</sup> п<sup>р</sup>р<sup>т</sup>ацьовування і відображає місце розташування поточного вікна у внутрішній пам'яті.
- 10. Сенсорна іконка для ввімкнення ( $\Box$ ) або вимкнення ( $\Box$ ) керування сенсорним екраном

#### 3.Швидкий

(тільки для сенсорного екрану<sup>с</sup>)<sup>т</sup>.<sup>п</sup>арт

- 11. Він показує час налаштування.
- 12. Wi-Fi активовано.
- 13. Це означає, що до осцилографа підключено USB-диск.
- 14. Індикація стану заряду батареї.
- 15. Віконце мультиметра.
- 16. Форма сигналу CH1.
- 17. Покажчик показує позицію рівня тригера джерела в меню тригера.
- 18. Дві сині пунктирні лінії вказують на горизонтальне положення вимірювання курсору.
- 19. Форма хвилі CH2.
- 20. Форма хвилі CH3.
- 21. Форма хвилі CH4.
- 22. Частота тригерного сигналу.
- 23. Піктограма показує вибраний тип тригера, наприклад,  $\Gamma$  означає спрацьовування на передньому фронті для тригера Edge. Показання показує значення рівня тригера відповідного каналу.
- 24. Натисніть, щоб показати/приховати контекстне меню (тільки для сенсорного екрану).
- 25. Вказує на тип вимірюваної величини та значення відповідного каналу. "**T**" період, "**F**" - частота, "**V" -** середнє значення, "**Vp" -** пікове значення, "**Vr"**  середньоквадратичне значення, "**Ma" -** максимальне значення амплітуди, "**Mi" -** мінімальне значення амплітуди, "**Vt" - значення напруги на**  п л о с к і й вершині форми сигналу, "**Vb" -** значення напруги плоскої основи осцилограми, "**Va" -** значення амплітуди, "**Os**" - значення перерегулювання, "**Ps**" - значення попереднього розмаху, "**RT**" - значення часу наростання, "**FT" -** значення часу спаду, "**PW**" - значення +ширини, "**NW**" - значення -ширини значення, "**+D**" з н а ч е н н я +Duty, "**-D**" з н а ч е н н я -Duty, "**PD**" затримка A-  $\rightarrow$ B+ значення, "**ND**" затримка A->B значення, "**TR"** середньоквадратичне значення циклу, "**CR"** курсор Середньоквадратичне значення, "**WP"** - частота екрану, "FRR" середньоквадратична частота, "FRF" - середньоквадратична частота, "FFR" середньоквадратична частота, "**FFF**" F F F , "**LRR**" L R R , "**LRF**" LRF, "**LFR"** L F R , "**LFF" LFR, "LFF" LFR, "LRR**" LRR, "LRR" LRR, "LRR" LRR. LFF, "**RP**" фаза A->B , "**FP**" фаза A->B , "**+PC**" кількість імпульсів +, "**- PC**" <sup>к</sup> <sup>і</sup> <sup>л</sup> <sup>ь</sup> <sup>к</sup> <sup>і</sup> <sup>с</sup> <sup>т</sup> <sup>ь</sup> імпульсів -, "**+E**" <sup>к</sup> <sup>і</sup> <sup>л</sup> <sup>ь</sup> <sup>к</sup> <sup>і</sup> <sup>с</sup> <sup>т</sup> <sup>ь</sup> фронтів переднього фронту, "**-E"** кількість фронтів заднього фронту, "**AR"** - область, "**CA**" - область циклу.
- 26. Показання показують тривалість запису.
- 27. Показання показують поточну частоту дискретизації.
- 28. Показання вказують на відповідний поділ каналів за напругою. "BW" вказує на межу пропускної здатності.

Піктограма показує режим з'сєтданратння каналу. "-"

вказує на з'єднання постійним струмом

"~" вказує на з'єднання змінного струму " ≡ " вказує на з'єднання GND

- 29. Показання показує налаштування основної часової бази.
- 30. Зелений покажчик вказує на точку відліку заземлення (нульове положення) осцилограми каналу CH1.
- 31. Помаранчевий покажчик вказ у  $e^{c}F_{\rm H}^{ap}$ а точку відлік у заземлення (нульове положення) осцилограми каналу CH1.
- 32. Це вікно вимірювання курсору, що показує абсолютні значення та показання курсорів.
- 33. Синій покажчик вказує на точку відліку заземлення (нульове положення) осцилограми каналу CH1.
- 34. Жовтий покажчик вказує на точку в і д л і к у заземлення (нульове положення) осцилограми каналу CH1.

## <span id="page-16-0"></span>**Як здійснити загальну перевірку**

Після отримання нового осцилографа рекомендується виконати перевірку приладу відповідно до наведених нижче кроків:

#### **1. Перевірте, чи немає пошкоджень, спричинених транспортуванням.**

Якщо виявиться, що пакувальна коробка або захисна подушка зі спіненого пластику зазнали серйозних пошкоджень, не викидайте їх доти, доки весь пристрій та його аксесуари не пройдуть випробування на електричні та механічні властивості.

#### **2. Перевірте аксесуари**

Аксесуари, що входять до комплекту постачання, вже описані в розділі ["Додаток](#page-64-1) [А: Корпус"](#page-64-1) цього посібника. Ви можете перевірити, чи не було загублено аксесуарів, звернувшись до цього опису. Якщо ви виявите, що будь-який аксесуар загублено або пошкоджено, будь ласка, зв'яжіться з нашим дистриб'ютором, відповідальним за цю послугу, або з нашими місцевими представництвами.

#### **3. Перевірте весь інструмент**

Якщо буде виявлено, що зовнішній вигляд приладу пошкоджено, або прилад не може нормально працювати, або не пройшов тест на працездатність, будь ласка, зв'яжіться з нашим дистриб'ютором, відповідальним за цей бізнес, або з нашими місцевими представництвами. Якщо прилад було пошкоджено під час транспортування, будь ласка, збережіть упаковку. Після повідомлення транспортного відділу або нашого дистриб'ютора, відповідального за цей бізнес, ми організуємо ремонт або заміну приладу.

# <span id="page-16-1"></span>**Як впровадити перевірку функцій**

Виконайте швидку перевірку функцій, щоб переконатися в нормальній роботі приладу, відповідно до наведених нижче кроків:

**1. Підключіть шнур живлення до джерела живлення. Натисніть і утримуйте кнопку в нижньому лівому кутку приладу.**

#### 3.Швидкий

Прилад виконає всі пункти са м тоапетревірки і покаже логотип завантаження. Натисніть кнопку **Utility**, у нижньому меню виберіть **Function (Функція). У**  лівому меню виберіть пункт **Налаштування,** у нижньому меню виберіть пункт **За** замовчуванням. За замовчуванням встановлено значення коефіцієнта загасання

зонд <sup>у</sup> меню - 10X. старт

### **2. Установіть перемикач на щупі осцилографа в положення 10X і підключіть осцилограф до каналу CH1.**

Вирівняйте проріз в зонді зі штекером в роз'ємі CH1 BNC, а потім затягніть зонд, повернувши його в правий бік.

Підключіть наконечник зонда і затискач заземлення до роз'єму компенсатора зонда.

### **3. Натисніть кнопку автоналаштування на передній панелі.**

Прямокутна хвиля з частотою 1 КГц і піковим значенням 3,3 В з'явиться на екрані через кілька секунд (див. *[Рисунок 3-5\).](#page-18-1)*

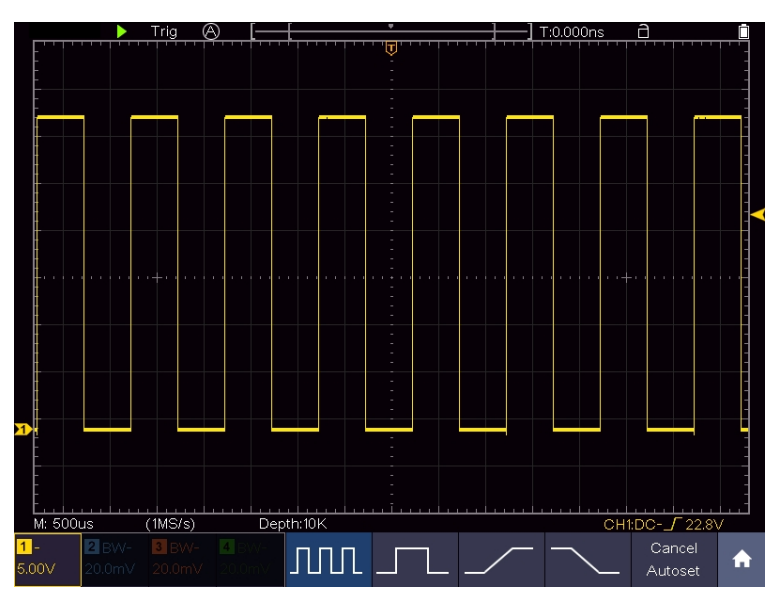

Рисунок 3-5 Автоматичне налаштування

<span id="page-18-1"></span>Перевірте CH2, CH3 і CH4, повторивши Крок 2 і Крок 3.

# <span id="page-18-0"></span>**Як реалізувати компенсацію за зонд**

При першому підключенні датчика до будь-якого вхідного каналу виконайте це налаштування для узгодження датчика з вхідним каналом. Зонд без компенсації або з відхиленням компенсації призведе до похибки вимірювання або помилки. Для налаштування компенсації датчика, будь ласка, виконайте наступні кроки:

1. Встановіть коефіцієнт ослаблення зонда в меню на 10Х і коефіцієнт ослаблення перемикача в зонді на 10Х (див. "*[Як встановити коефіцієнт](#page-19-0) [ос](#page-19-0)*лаблення зонда" на стор. [11\)](#page-19-0) і підключіть зонд до каналу CH1. Якщо використовується гачковий наконечник зонда, переконайтеся, що він щільно прилягає до зонда. З'єднайте наконечник щупа з сигнальним роз'ємом компенсатора щупа і з'єднайте затискач еталонного дроту з роз'ємом дроту заземлення роз'єму щупа, а потім натисніть кнопку **Autoset** на передній панелі.

#### 3.Швидкий

2. Перевіртевідображені старт форми хвиль <sup>і</sup> відрегулюйте пробет до досягнення правильної компенсації (див. *[Рис.](#page-19-1) 3-6* і *[Рис. 3-7](#page-19-2)*).

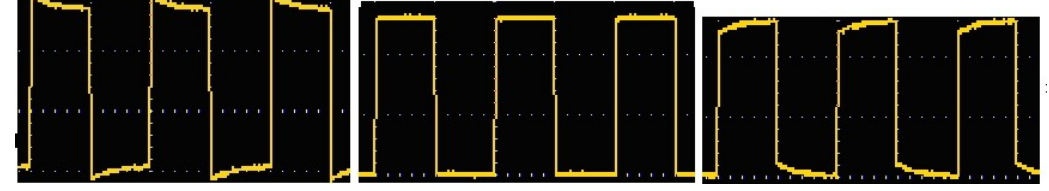

#### <span id="page-19-1"></span>**ПерекомпенсованоПравильно компенсованоНедостатньо**

#### **компенсовано**

Рисунок 3-6 Відображені форми сигналу компенсації зонда

3. За потреби повторіть згадані кроки.

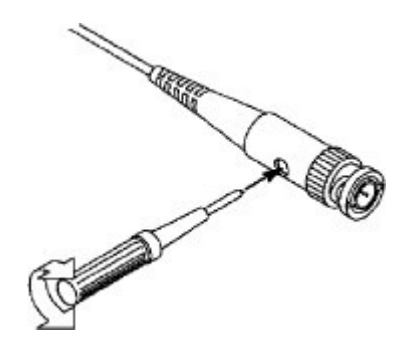

Рисунок 3-7 Відрегулюйте зонд

# <span id="page-19-2"></span><span id="page-19-0"></span>**Як встановити коефіцієнт загасання зонда**

Зонд має кілька коефіцієнтів ослаблення, які впливають на коефіцієнт вертикальної шкали осцилографа.

Змінити або перевірити коефіцієнт загасання зонда можна в меню осцилографа:

- (1) Натисніть кнопку функціонального меню використовуваних каналів (кнопки **CH1 - CH4).**
- (2) У нижньому меню виберіть пункт **Probe**; у правому меню виберіть пункт **Attenu**, поверніть регулятор **M**

щоб вибрати відповідне значення, яке відповідає датчику.

Це налаштування буде діяти весь час, доки його не буде

змінено знову.

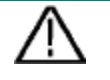

### **Обережно:**

За замовчуванням коефіцієнт ослаблення зонда на приладі встановлений на 10X.

Переконайтеся, що встановлене значення перемикача ослаблення в щупі збігається зі значенням коефіцієнта ослаблення щупа в меню осцилографа.

#### 3.Швидкий

Установленізначення перемикачастзаорнтда - 1X і 10X (див. *[Рис.](#page-21-2) 3-8*).

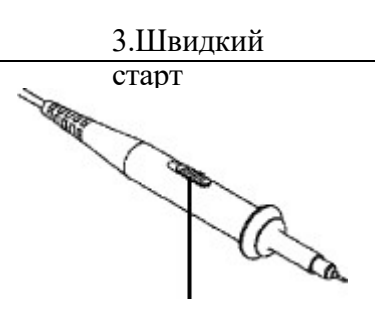

<span id="page-21-2"></span>Рисунок 3-8 Перемикач загасання

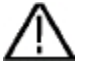

### **Обережно:**

Коли перемикач ослаблення встановлено в положення 1Х, зонд обмежує смугу пропускання осцилографа 5 МГц. Щоб використовувати повну смугу пропускання осцилографа, перемикач потрібно встановити в положення 10Х.

### <span id="page-21-0"></span>**Як безпечно використовувати зонд**

Захисне кільце навколо корпусу датчика захищає палець від ураження електричним струмом, як показано на *[малюнку 3-9](#page-21-3)*.

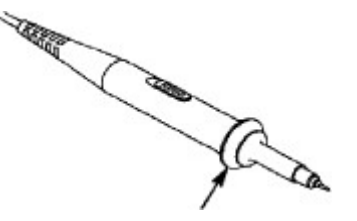

Рисунок 3-9 Захист для пальців

<span id="page-21-3"></span>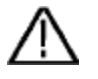

### **Обережно:**

Щоб уникнути ураження електричним струмом, завжди тримайте палець за з а х и с н им кільцем зонда під час роботи.

Щоб захистити себе від ураження електричним с т р у м о м , не торкайтеся металевих частин наконечника зонда, коли він підключений до джерела живлення.

Перед виконанням будь-яких вимірювань завжди підключайте щуп до приладу і з'єднуйте клему заземлення з землею.

## <span id="page-21-1"></span>**Як реалізувати самокалібрування**

Програма самокалібрування дозволяє осцилографу швидко досягти оптимального стану для отримання найточнішого значення вимірювання. Ви можете виконати цю програму в будь-який час. Цю програму потрібно виконувати щоразу, коли

зміна температури навколишнього середовища на 5℃ або більше.

Перед виконанням самокалібрування від'єднайте всі датчики або дроти від

### 3.Швидкий

вхідного роз'єму. Натисніть кноспткаурт**Utility**, у нижньому меню виберіть пункт **Function (Функція),** виберіть **Adjust (Налаштувати)**.

старт у лівому меню виберіть пункт **Self Cal**; запустіть програму після того, як все буде готово.

## <span id="page-23-0"></span>**Вступ до вертикальної системи**

Як показано на *[Рисунку 3-10](#page-23-1)*, у **вертикальних елементах керування** є кілька кнопок і ручок. 4 канали позначені різними кольорами, які також використовуються для позначення відповідних осцилограм на екрані та вхідних роз'ємів каналів. Натисніть одну з кнопок каналу, щоб відкрити меню відповідного каналу, і натисніть ще раз, щоб вимкнути канал.

Натисніть кнопку **Math**, щоб відобразити математичне меню внизу екрана. На екрані з'явиться рожева крива M. Натисніть ще раз, щоб вимкнути математичну форму сигналу.

Для 4 каналів використовуються однакові регулятори **вертикального положення** та **вертикального масштабу**. Якщо ви хочете встановити вертикальний масштаб і вертикальне положення каналу, спочатку натисніть CH1, CH2, CH3 або CH4, щоб вибрати потрібний канал. Потім поверніть ручки

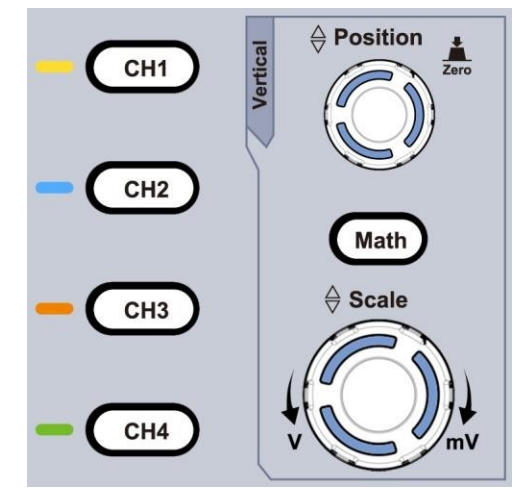

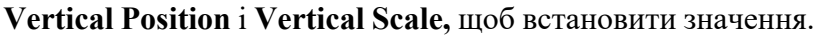

Рисунок 3-10 Вертикальна зона контролю

<span id="page-23-1"></span>Наступні дії допоможуть вам поступово освоїти використання вертикальних налаштувань.

- 1. Натисніть CH1, CH2, CH3 або CH4, щоб вибрати потрібний канал.
- 2. Використовуйте ручку **Vertical Position для відображення осцилограми**  вибраного каналу в центрі вікна осцилограми. Ручка **Vertical Position (Положення по вертикалі) слугує для** регулювання положення осцилограми вибраного каналу по вертикалі. Таким чином, при обертанні ручки **Vertical Position (Положення по вертикалі)** покажчик точки відліку вибраного каналу буде рухатися вгору і вниз за осцилограмою, а повідомлення про положення в центрі екрана буде відповідно змінюватися.

#### **Вимірювання навичок**

Якщо канал знаходиться в режимі зв'язку постійного струму, ви можете швидко

### 3.Швидкий

виміряти постійну складову сигнсатлаур,тспостерігаючи різницю між формою хвилі і заземленням сигналу.

Якщо канал перебуває в режимі змінного струму, постійна складова буде відфільтрована. Цей режим допомагає відображати змінну складову сигналу з більшою чутливістю.

#### **Клавіша швидкого виклику зсуву по вертикалі назад до 0**

Поверніть ручку **Vertical Position (Положення** по вертикалі), щоб змінити положення вибраного каналу по вертикалі, і натисніть ручку position (Положення), щоб повернути положення по вертикалі до 0 як клавішу швидкого доступу, це особливо корисно, коли положення траси знаходиться далеко за межами екрана, і ви хочете, щоб вона негайно повернулася до центру екрана.

3. Змініть вертикальне налаштування і спостерігайте за зміною інформації про стан.

За допомогою інформації, що відображається в рядку стану в нижній частині вікна осцилограми, ви можете визначити будь-які зміни у коефіцієнті вертикального масштабування каналу.

Поверніть ручку **вертикальної шкали** і змініть "Коефіцієнт вертикальної шкали (поділ напруги)" вибраного каналу, можна побачити, що коефіцієнт шкали вибраного каналу в рядку стану змінився відповідним чином.

## <span id="page-25-0"></span>**Вступ до горизонтальної системи**

Як показано на Мал. *[3-11](#page-25-1)*, на панелі **горизонтального керування** є кнопка і два регулятори. Наступні дії поступово допоможуть вам ознайомитися з налаштуванням горизонтальної часової бази.

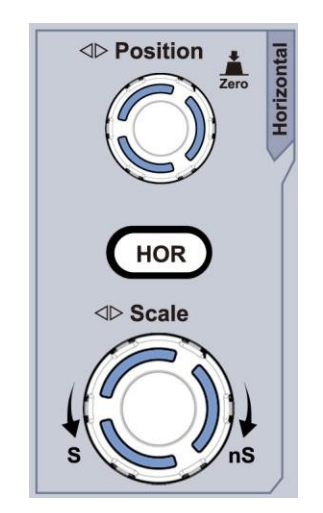

Рисунок 3-11 Горизонтальна зона контролю

- <span id="page-25-1"></span>1. Поверніть ручку **горизонтальної шкали,** щоб змінити налаштування горизонтальної часової бази, і спостерігайте за зміною інформації про стан. Поверніть ручку **горизонтальної шкали,** щоб змінити горизонтальну часову базу, і ви побачите, що **горизонтальна часова база, яка відображається в рядку** стану, зміниться відповідно.
- 2. Використовуйте ручку **Горизонтальне положення для** регулювання горизонтального положення сигналу у вікні форми сигналу. Ручка

#### 3.Швидкий

**Horizontal Position (Положетаря по горизонталі)** використовується для керування зміщенням сигналу запуску або для інших спеціальних застосувань. Якщо його застосовано для керування зсувом запуску, можна помітити, що форма сигналу переміщується по горизонталі разом з ручкою, коли ви обертаєте ручку **Horizontal Position (Горизонтальне положення).**

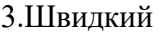

# старт **Клавіша швидкого запуску зсуву до <sup>0</sup>**

Поверніть ручку **Horizontal Position,** щоб змінити горизонтальне положення каналу, і натисніть ручку **Horizontal Position,** щоб повернути зміщення запуску до 0 як клавішу швидкого доступу.

3. Натисніть кнопку **Horizontal HOR** для перемикання між звичайним режимом і режимом хвильового масштабування.

## <span id="page-27-0"></span>**Вступ до системи тригерів**

Як показано на *[малюнку 3-12](#page-27-2)*, для **керування три**гером є одна ручка і три кнопки. Наступні дії допоможуть вам поступово ознайомитися з налаштуванням тригерної системи.

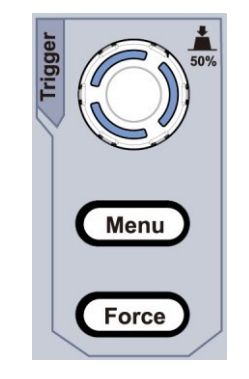

Рисунок 3-12 Зона керування тригером

- <span id="page-27-2"></span>1. Натисніть кнопку **Trigger Menu (Меню тригера), щоб** викликати меню тригера. За допомогою кнопок вибору меню можна змінити налаштування тригера.
- 2. Використовуйте ручку **Trigger Level,** щоб змінити налаштування рівня тригера.

Повертаючи ручку **Trigger Level**, індикатор тригера на екрані буде рухатися вгору і вниз. При русі індикатора тригера можна помітити, що значення рівня тригера, яке відображається на екрані, відповідно змінюється.

**Примітка**: Обертаючи ручку **Trigger Level,** можна змінити значення рівня тригера, а також за допомогою цієї клавіші можна встановити рівень тригера як середнє значення амплітуди сигналу тригера по вертикалі.

3. Натисніть кнопку **Force,** щоб примусово подати сигнал тригера, який в основному застосовується в режимах "Нормальний" і "Одиночний".

### <span id="page-27-1"></span>**Керування за допомогою сенсорного екрану (сенсорний екран не є обов'язковим)**

Якщо РК-дисплей є сенсорним, ви можете керувати осцилографом за допомогою різних жестів. Піктограма у верхньому правому куті екрана використовується для увімкнення  $\left(\Box\right)$  або вимкнення  $\left(\Box\right)$  керування сенсорним екраном.

### 3.Швидкий

Інструкція з управління сенсорним ексртаанротм наведена нижче.

**• Запустити/зупинити**: Натисніть або у верхній лівій частині екрана, щоб запустити або зупинити

#### 3.Швидкий

вибірка хвильової форми. старт

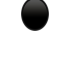

⚫ **Автоналаштування: Клацніть** на у верхній лівій частині екрана для автоматичного налаштування.

⚫ **Виберіть пункт меню:** Торкніться пунктів меню в нижньому меню, або в правому меню, або в лівому меню.

⚫ **Перемикання пунктів меню:** Якщо в меню є опції, які можна перемикати, ви можете кілька разів торкнутися області пункту меню для перемикання або натиснути відповідну кнопку для перемикання. Дивіться малюнок нижче:

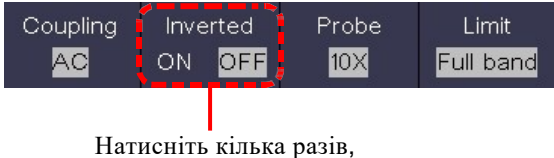

щоб переключити опції

#### ⚫ **Налаштуйте значення в пункті меню:**

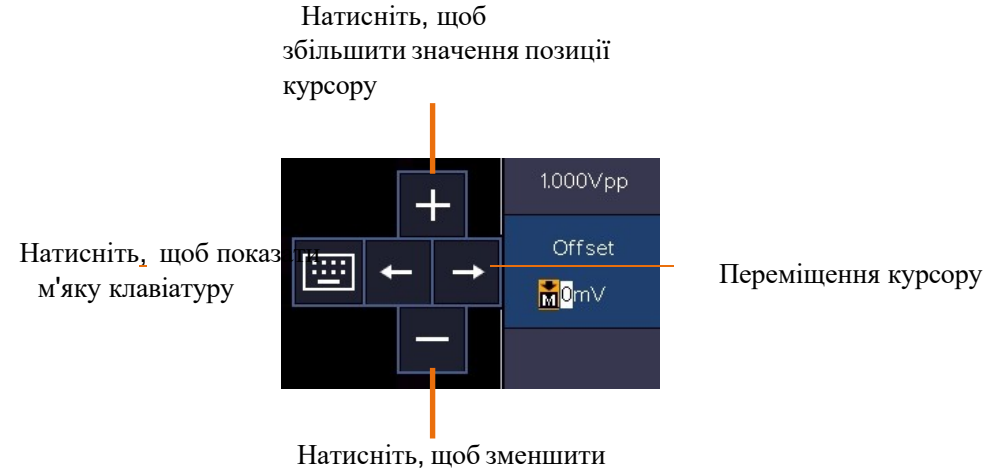

значення позиції курсору

⚫ **Прокрутіть список:** Якщо у лівому меню або у вікні файлової системи є смуга прокрутки, ви можете провести пальцем вгору або вниз, щоб прокрутити список.

Сенсорна панель меню: Натисніть на іконку правому нижньому куті екрана, з'явиться контекстне меню. Натисніть, щоб увійти до відповідного функціонального меню.

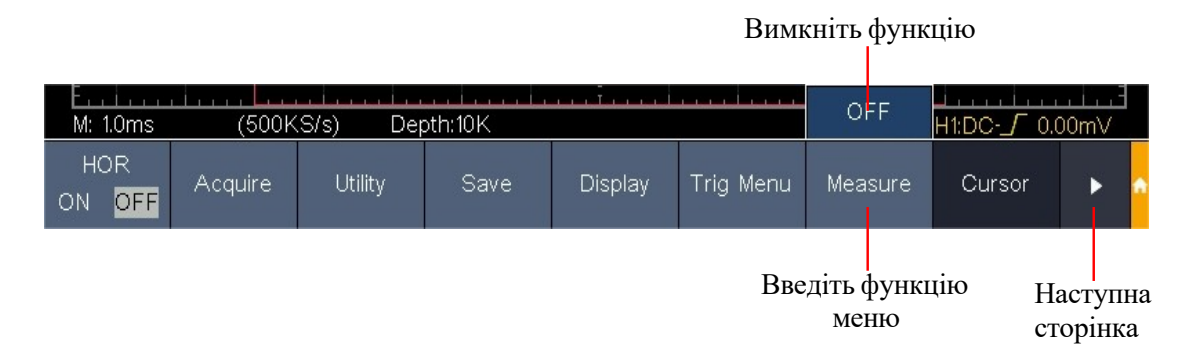

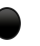

**• Встановіть стан каналу:** Натис<sup>с</sup>н<sup>т<sub>і</sub>а</sup>т<sup>р</sup>ь<sup>т</sup> на канал у лівій нижній частині екрана, щоб увімкнути, вибрати або вимкнути канал. Ви також можете натиснути на вказівник каналу в лівій частині екрана, щоб перевести його у вибраний стан.

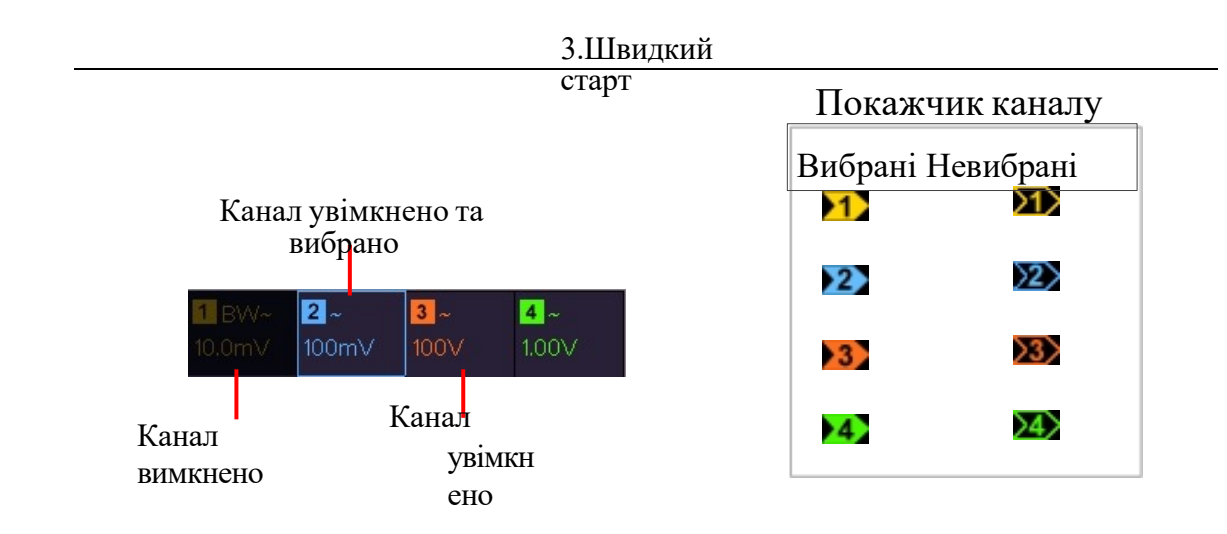

### ⚫**Встановіть горизонтальне та вертикальне положення**

Клацніть в області, як показано на малюнку нижче, з'явиться піктограма **P.** Клацніть будь-де за межами піктограми, щоб приховати її.

Примітка: Проведіть пальцем вгору/вниз або вліво/вправо в цій області, щоб викликати появу піктограми і керувати нею.

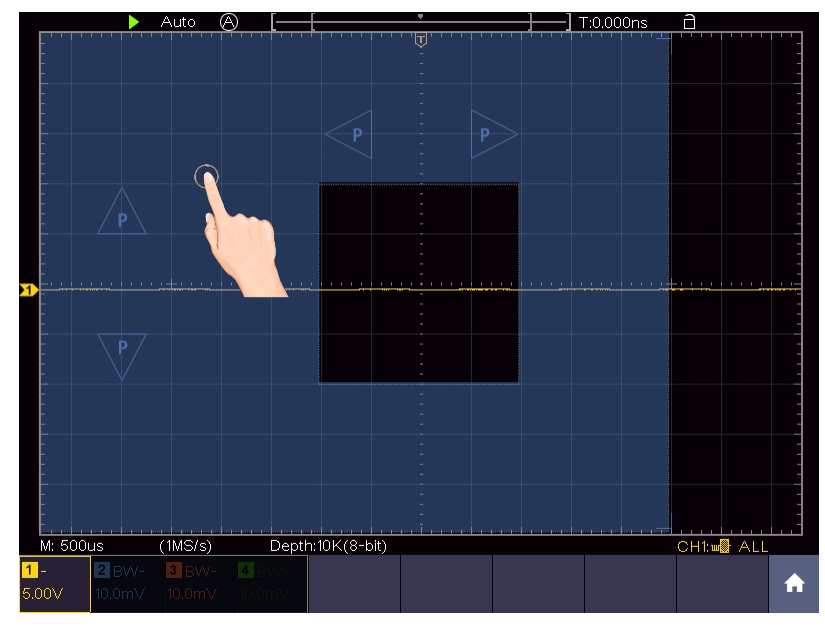

Коли з'явиться піктограма P на повноекранному режимі, проведіть пальцем вліво/вправо, щоб керувати горизонтальним положенням, або вгору/вниз, щоб керувати вертикальним положенням вибраного каналу.

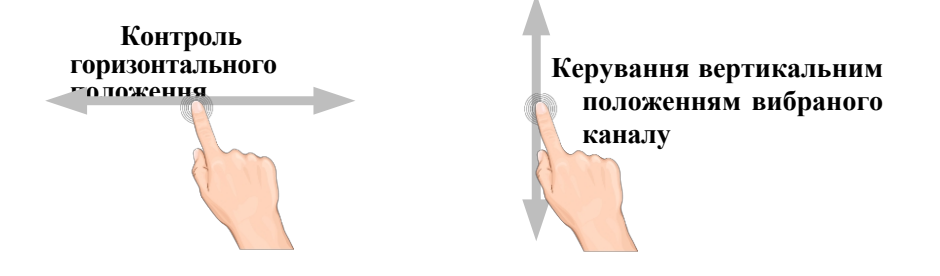

Натисніть на іконку P для точного регулювання, а для плавного - натисніть і утримуйте її.

### ⚫ **Встановіть рівень спрацьовування**

Клацніть в області, як показано на малюнку нижче, з'явиться значок **L.** Клацніть

будь-де за межами піктограми, щоб приховати її.

Примітка: Провівши пальцем вгору/вниз у цій області, ви можете викликати появу іконки та керувати нею.

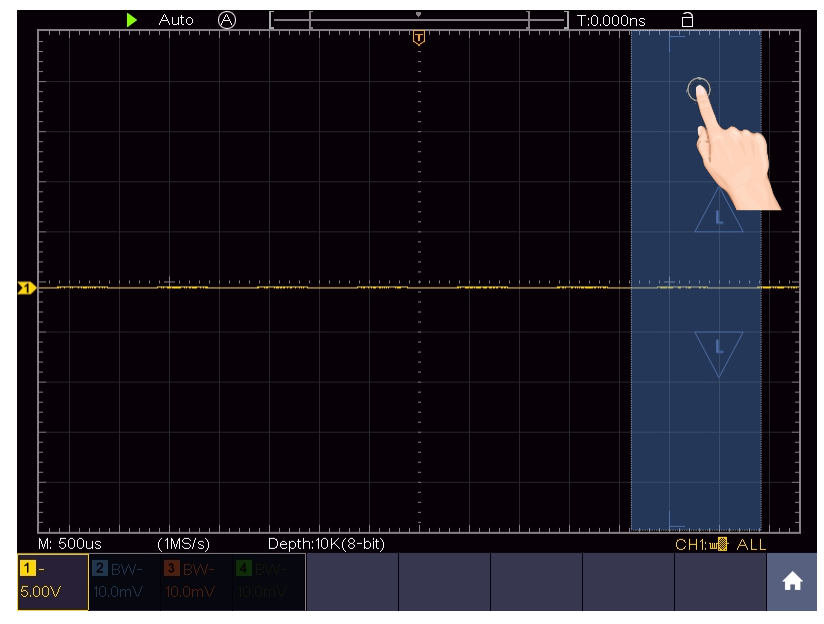

Коли з'явиться піктограма L на повноекранному режимі, проведіть пальцем вгору/вниз, щоб керувати рівнем запуску джерела в меню запуску. Натисніть на іконку L для точного регулювання, а для плавного - натисніть і утримуйте її.

**Керуйте рівнем тригера джерела в меню тригера**

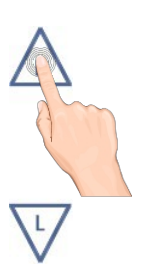

### ⚫**Встановіть часову базу та розподіл напруги**

Клацніть в області, як показано на малюнку нижче, з'являться значки **M** і **V.** Клацніть будь-де за межами піктограми, щоб приховати її.

Примітка: Проведіть пальцем вгору/вниз або вліво/вправо в цій області, щоб викликати появу піктограми і керувати нею.

#### 3.Швидкий

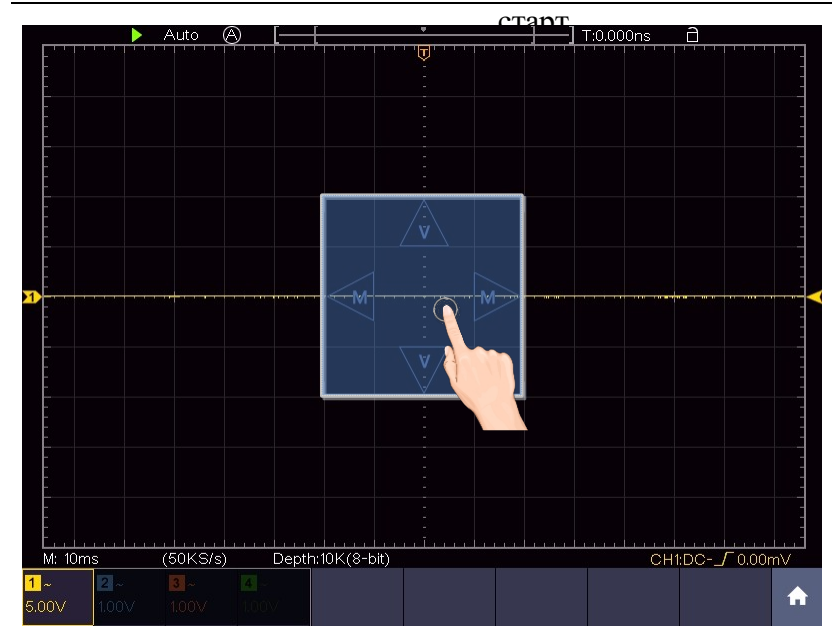

Коли з'являться піктограми M і V на повноекранному режимі, проведіть вліво/вправо, щоб змінити часову базу, проведіть вгору/вниз, щоб змінити поділ напруги вибраного каналу.

Натискайте на іконки для точного повороту, довго натискайте для безперервного регулювання.

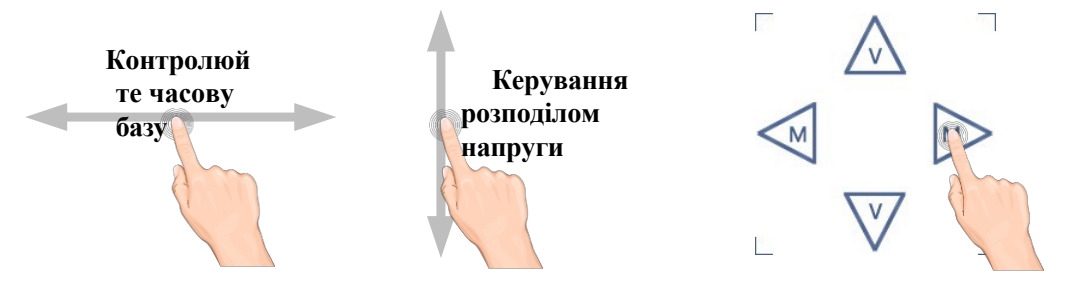

У повноекранному режимі стискайте і розтягуйте по горизонталі, щоб змінити часову базу; стискайте і розтягуйте по вертикалі, щоб змінити поділ напруги вибраного каналу.

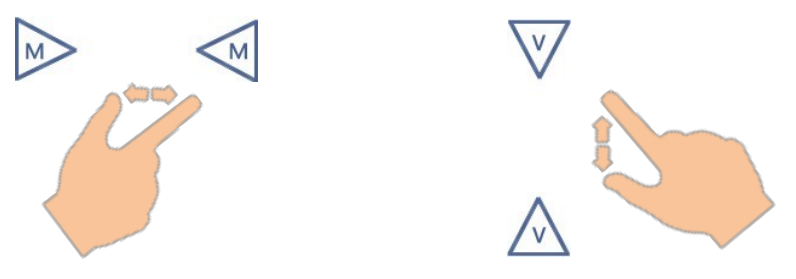

#### ⚫ **Вимірювання за допомогою курсорів**

Клацніть поруч з лінією курсору, як показано на малюнку нижче, лінію буде виділено, і з'явиться піктограма **C.** Клацніть будь-де за межами піктограми, щоб приховати її.

Примітка: Провівши пальцем по цій області, ви можете викликати появу піктограми та керувати нею.

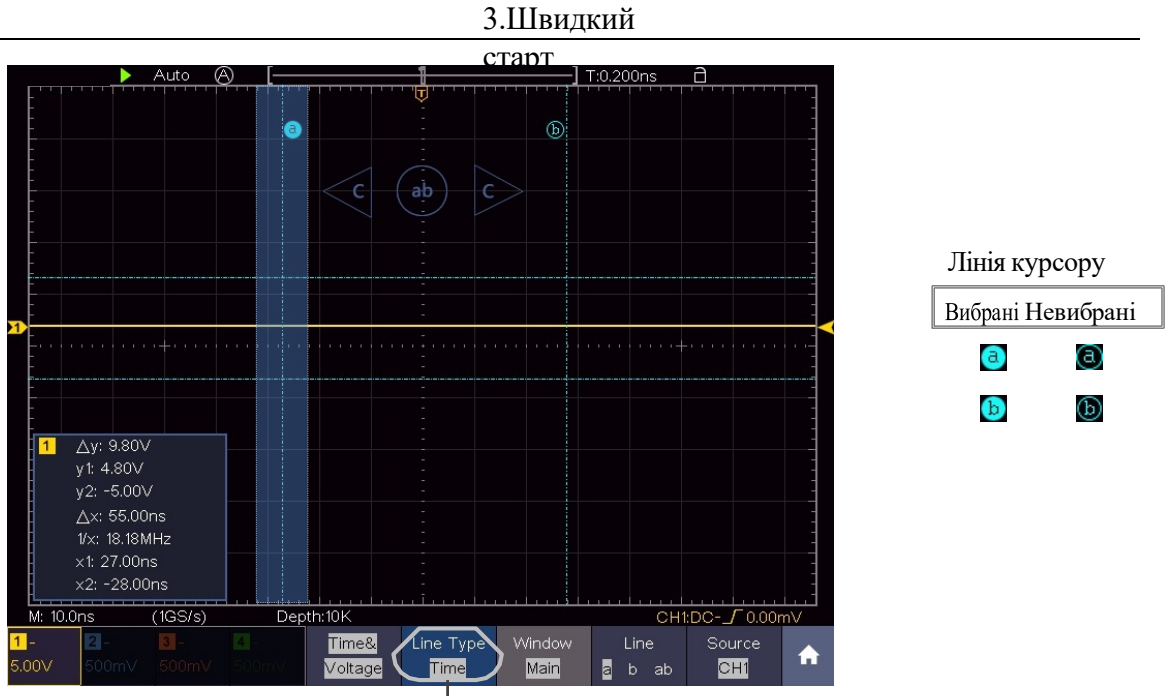

Перемикання горизонтальних або вертикальних ліній Якщо вибрано вертикальні лінії, перетягніть їх вгору або вниз.

Коли з'явиться піктограма C на повноекранному режимі, проведіть пальцем вліво/вправо, щоб перемістити вибраний рядок. Натискайте кнопки напрямку на піктограмі C для точного повороту, утримуйте їх для безперервного переміщення. Натисніть центральну кнопку "ab", щоб вибрати a, b або a&b.

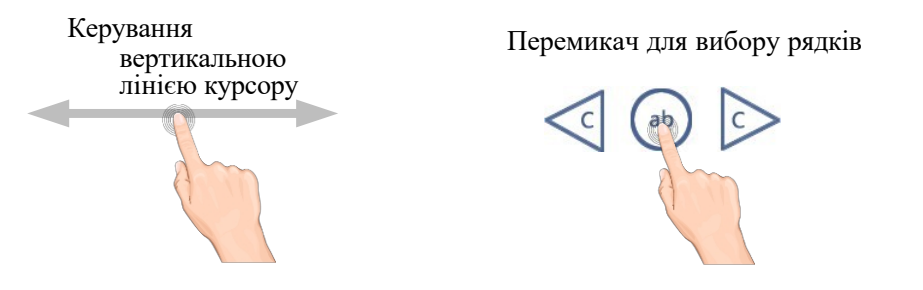

### <span id="page-34-0"></span>**Як вимірювати автоматично**

Натисніть кнопку Вимірювання, щоб відобразити меню налаштувань автоматичних вимірювань. У нижній лівій частині екрана може відображатися не більше 8 типів вимірювань.

Осцилографи надають 39 параметрів для автоматичного вимірювання, включаючи Період, Частоту, Середнє значення, PK-PK, RMS, Макс, Мін, Верх, Низ, Амплітуда, Перерегулювання, Попереднє вимірювання, Час наростання, Час спаду, +Ширина імпульсу, -Ширина імпульсу, +Робочий цикл, -Цикл, Затримка А→ВФ, Затримка  $A \rightarrow B$  +, Середньоквадратичне значення циклу, Середньоквадратичне значення курсору, Екранний режим, Фаза А→В **F**, FRR, FRF, FFR, FFF, LRR, LRF, LRF, LFR, LFF, Фаза А→В<sup>Ъ</sup>, +Кількість імпульсів, -Кількість імпульсів, Час наростання, Час спаду, Площа та Площа циклу.

**Наприклад,** виміряйте період, частоту CH1, виконуючи наведені нижче дії:

- 1. Натисніть кнопку Вимірюван Ян<sup>старт</sup>щоб відкрити меню функції автоматичного вимірювання.
- 2. Виберіть **Додати** в нижньому меню.
- для певних моделей) 3. <sup>У</sup> лівому меню Type (Тип) поверніть ручку **M,** щоб вибрати пункт **Period (Період)**.
- 4. У правому меню виберіть **Джерело** як **CH1**.
- 5. У правому меню виберіть **Додати**. Тип періоду буде додано.
- 6. У лівому меню Type (Тип) поверніть ручку **M,** щоб вибрати пункт **Frequency (Частота)**.
- 7. У правому меню виберіть **Джерело** як **CH1**.
- 8. У правому меню виберіть **Додати**. Тип частоти буде додано.

Виміряне значення автоматично відобразиться в нижньому лівому кутку екрана.

# <span id="page-36-0"></span>**Як користуватися автомасштабуванням**

Це дуже корисна функція для перших користувачів, яка дозволяє провести простий і швидкий тест вхідного сигналу. Ця функція автоматично застосовується до наступних сигналів, навіть якщо вони змінюються в будь-який час. Автомасштабування дозволяє приладу автоматично встановлювати режим запуску, поділ напруги і шкалу часу відповідно до типу, а м п л і т у д и і частоти сигналів.

**Наприклад,** якщо ви хочете виміряти сигнал, ви можете зробити наступне:

- 1. Натисніть кнопку Автомасштабування, з'явиться меню функцій.
- 2. У нижньому меню в пункті **Автомасштабування** виберіть **Увімкнути.**
- 3. У нижньому меню виберіть пункт **Режим**. У правому меню виберіть .
- 4. У нижньому меню виберіть **Хвиля**. У правому меню виберуть

# <span id="page-36-1"></span>**4. Використовуйте генератор довільних функцій**

### **(Необов'язково для певних моделей)**

Генератор функцій надає 4 базові форми сигналу (синусоїда, прямокутник, рампа та імпульс) і 46 вбудованих довільних форм сигналу (шум, експоненціальне зростання, експоненціальне падіння, Sin(x)/x, сходи тощо). Ви можете створити власну форму сигналу і зберегти її у внутрішній пам'яті або на USB-пристрої.

# <span id="page-36-2"></span>**Вихідне з'єднання**

Натисніть кнопку **Utility**, у нижньому меню виберіть **Function,** у лівому меню виберіть **Output. У нижньому** меню виберіть **Output**, у правому меню виберіть **AG Output**.

### **Одноканальний:**

Підключіть кабель BNC до порту з позначкою **Out** на задній панелі осцилографа.

**Двоканаль**д**н**л**и**я**й**п**:** евних моделей)

Підключіть кабель BNC до порту з позначкою **Out** 1 **або Out 2** на задній панелі осцилографа.

Вихід **1** - вихід CH1, **вихід 2** - вихід CH2, також може використовуватися як порт

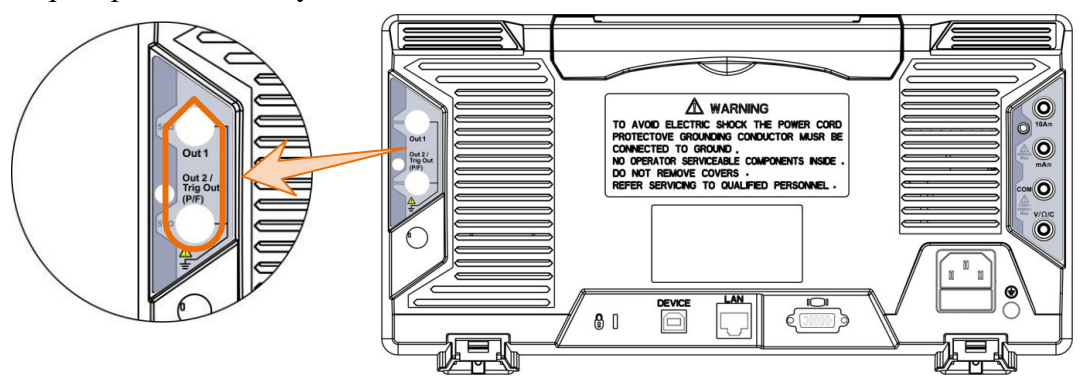

Рисунок 4-1 Вихідні порти генератора (двоканальні)

Щоб побачити вихід генератора, підключіть інший кінець кабелю BNC до одного з вхідних каналів на передній панелі осцилографа.

# <span id="page-38-0"></span>**Щоб налаштувати канали**

### **Одноканальний:**

Натисніть **Out**), щоб увімкнути/вимкнути вихід каналу. Індикатор буде світитися, коли відповідний канал буде увімкнено.

### **Двоканальний:**

### ⚫ **Перемикання каналів у налаштуваннях меню**

Натисніть кнопку для перемикання між меню **CH1**, **CH2** та меню **Копіювання каналів.**

### ⚫ **Щоб увімкнути/вимкнути виведення каналів**

Натисніть  $\boxed{\text{Out 1}}$  або  $\boxed{\text{Out 2}}$ , щоб увімкнути/вимкнути вихід відповідного каналу. Індикатор буде світитися, коли відповідний канал буде увімкнено.

# <span id="page-38-1"></span>**Щоб встановити сигнали**

Ви можете задавати і виводити синусоїдальні, прямокутні, рампові, імпульсні та довільні сигнали.

- (1) Натисніть кнопку **АFG** (одноканальний) або **CH1/2** (двоканальний), щоб відобразити нижнє меню генератора.
- (2) Виберіть потрібну форму сигналу в нижньому меню, відобразиться відповідне меню праворуч.
- (3) Параметри можна встановити в правому меню. **Наприклад,** виберіть **Частота** в правому меню (якщо **Частота** не відображається, виберіть **Період** і натисніть його ще раз, щоб перейти до **Частоти**). Встановіть

параме<del>дыя первым моденной) дв. нике.</del>

# **Три способи зміни обраного параметра:**

⚫ Повертайте ручку **M,** щоб змінити значення положення курсору. Для

переміщення курсору натискайте клавішу напрямку  $\leftarrow$ 

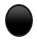

⚫ **Використовуйте м'яку клавіатуру**: Натисніть ручку **M**, з'явиться програмна клавіатура. Поверніть ручку **M**

для переходу між клавішами. Натисніть на ручку **M,** щоб ввести вибрану клавішу.

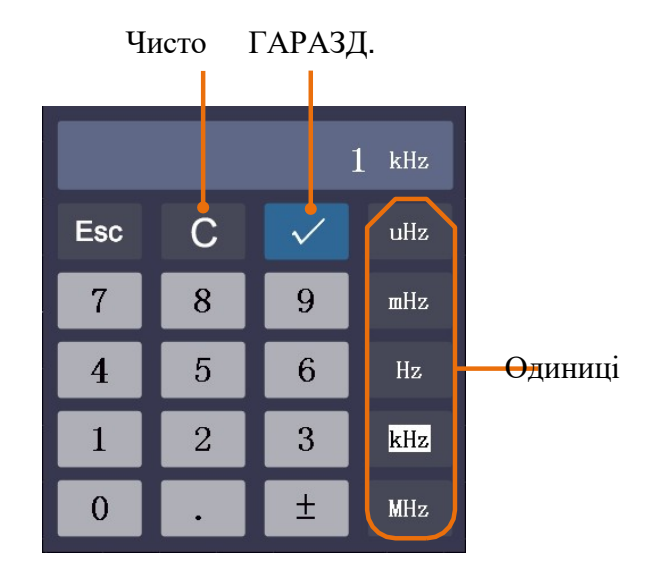

⚫ **Використовуйте сенсорний екран** (сенсорний екран не є обов'язковим):

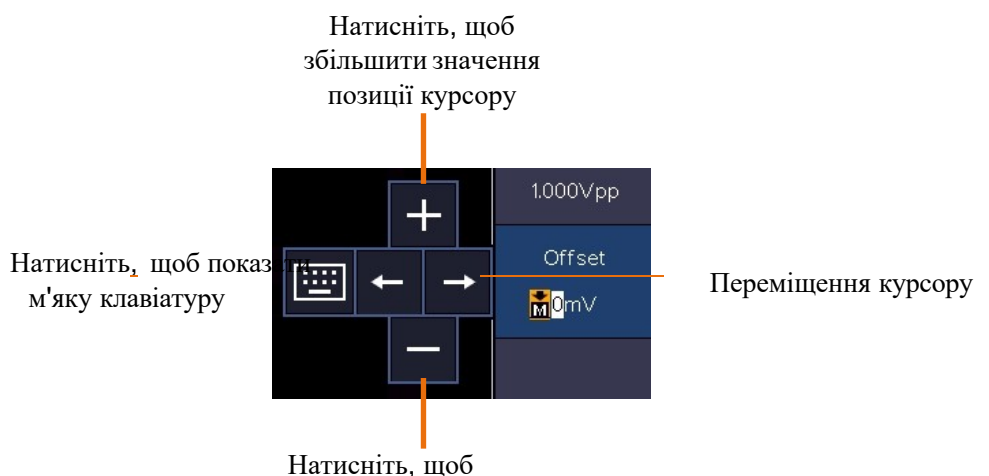

зменшити значення позиції курсору

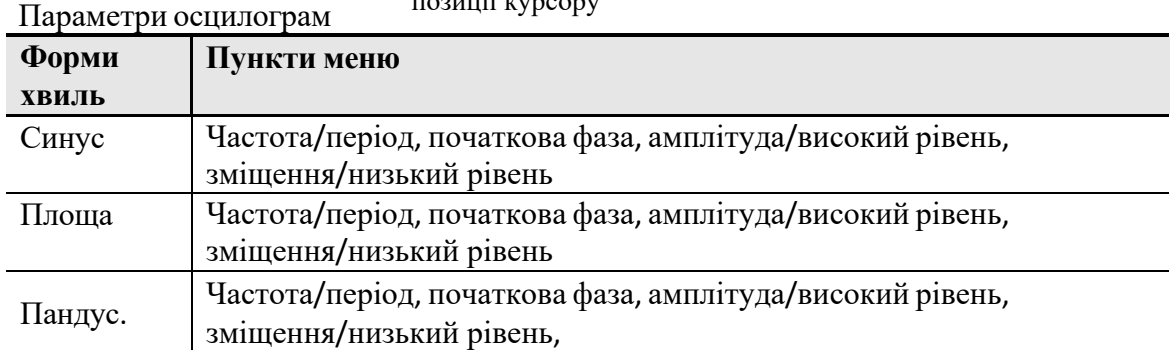

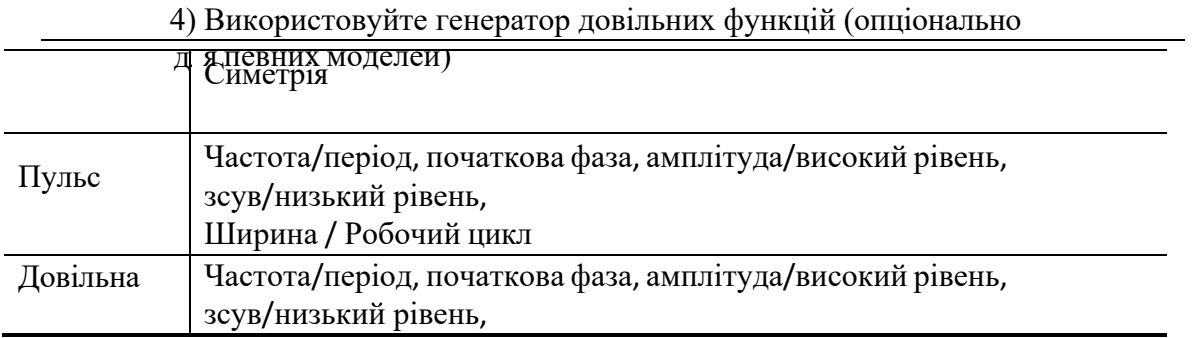

Нові, Перегляд файлів, Вбудов<sup>ані</sup>

# <span id="page-42-0"></span>**Створіть нову форму сигналу**

(1) Натисніть кнопку  $\left| \mathsf{AFG} \right\rangle$  (одноканальний) або  $\left| \mathsf{C}\mathsf{H}^{1/2} \right\rangle$  (двоканальний). У

нижньому меню виберіть **Arb,** у правому меню виберіть **Інші, а потім** виберіть

### **Створити**.

(2) У правому меню встановіть кількість точок осцилограми, інтерполяцію та відредагуйте точки осцилограми. Збережіть осцилограму у внутрішній пам'яті або на USBпристрої.

# <span id="page-42-1"></span>**Перегляд файлів**

Зчитування осцилограми, що зберігається у внутрішній пам'яті або на USB-пристрої:

(1) Натисніть кнопку  $\left| \mathsf{AFG} \right\rangle$  (одноканальний) або  $\left| \mathsf{C}\right|$ ний) (двоканальний). У нижньому меню виберіть **Arb,** у правому меню виберіть **Інші, а потім** виберіть

#### **Огляд файлів**.

(2) Виберіть потрібний файл осцилограми <sup>у</sup> внутрішній пам'яті (FLASH) або на USB- пристрої (USBDEVICE).

(3) Виберіть **Читати** в правому меню.

# <span id="page-42-2"></span>**Вбудована форма сигналу**

Існує 46 вбудованих довільних форм сигналу. Кроки для вибору вбудованої форми сигналу:

- (1) Натисніть кнопку **АFG** (одноканальний) або **СН1/2** (двоканальний), щоб відобразити нижнє меню генератора.
- (2) У нижньому меню виберіть пункт **Вигин,** у правому меню **Інші,** а потім **Вбудований**.
- (3) У правому меню виберіть **Загальні**, **Математика**, **Вікно** або **Інші.** Наприклад, виберіть **Інші**.
- (4) Поверніть ручку **M,** щоб вибрати потрібну форму сигналу (або торкніться, якщо РК-дисплей сенсорний).

Наприклад, виберіть **Шум**. Щоб вивести форму сигналу шуму, **виберіть пункт Вивести.**

**Примітка**: Для одноканального пристрою ви можете натиснути кнопку  $\blacksquare$  DC  $\gt$ <sub>Ha</sub> передній панелі, щоб вивести постійний струм.

# <span id="page-43-0"></span>**5. Використовуйте мул ьтиметр (не обов'язково)**

# <span id="page-43-1"></span>**Вхідні клеми**

Вхідні клеми розташовані на задній панелі осцилографа і позначені як **10A, mA, COM, V/Ω/C.**

#### 5.використовуйте мультиметр

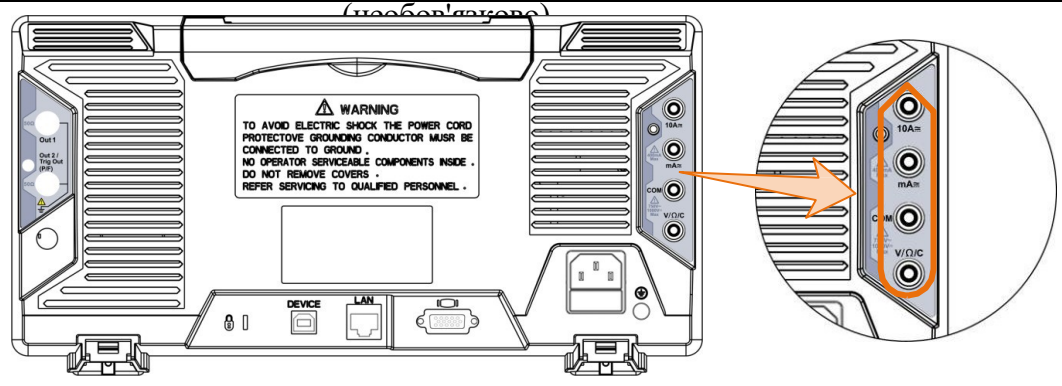

Рисунок 5-1 Вхідні клеми мультиметра

# <span id="page-44-0"></span>**Меню DMM**

Натисніть кнопку **DMM** на передній панелі, щоб увімкнути/вимкнути функцію мультиметра. Підсвічування кнопки буде світитися, коли функція мультиметра увімкнена.

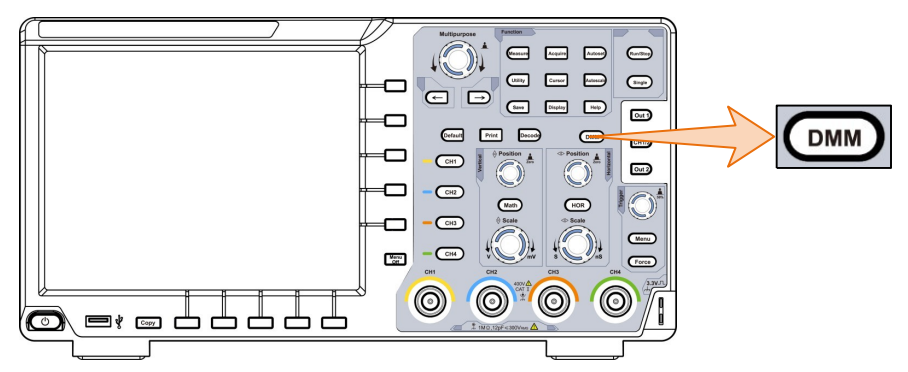

Рисунок 5-2 Кнопка мультиметра

Нижнє меню мультиметра виглядає наступним чином:

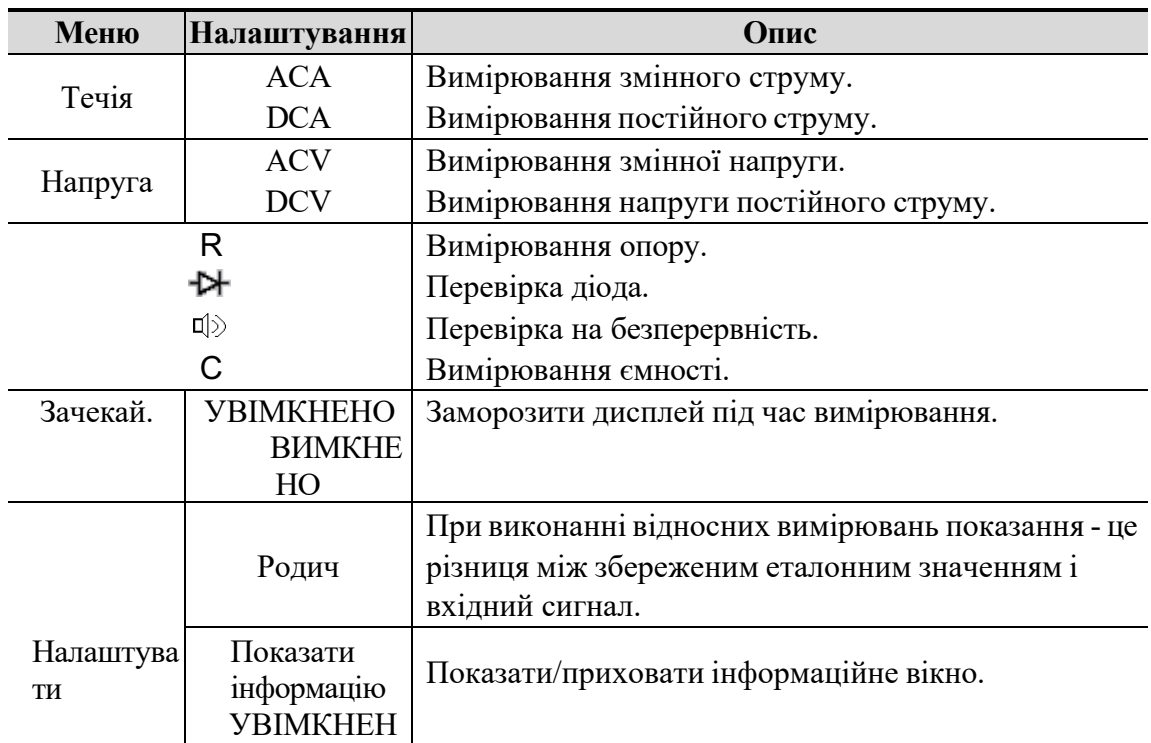

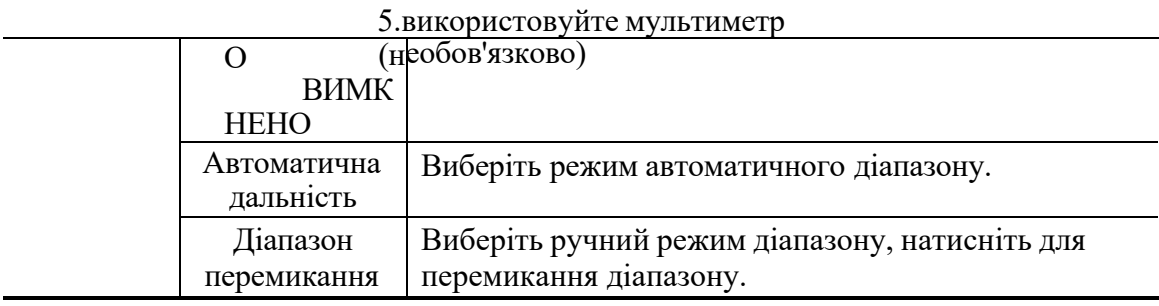

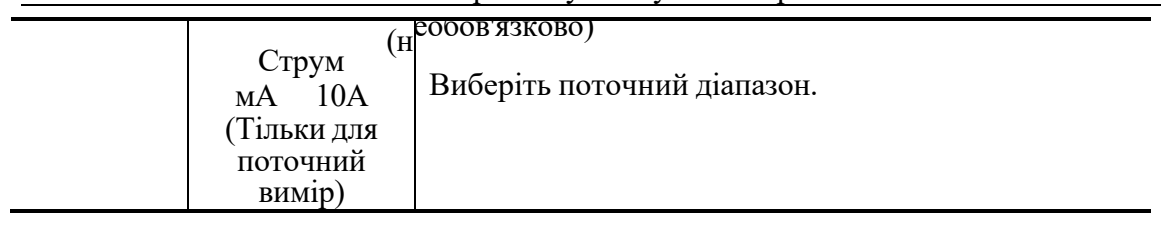

# <span id="page-46-0"></span>**Інформаційне вікно DMM**

Інформаційне вікно мультиметра відображається у верхньому правому куті екрана.

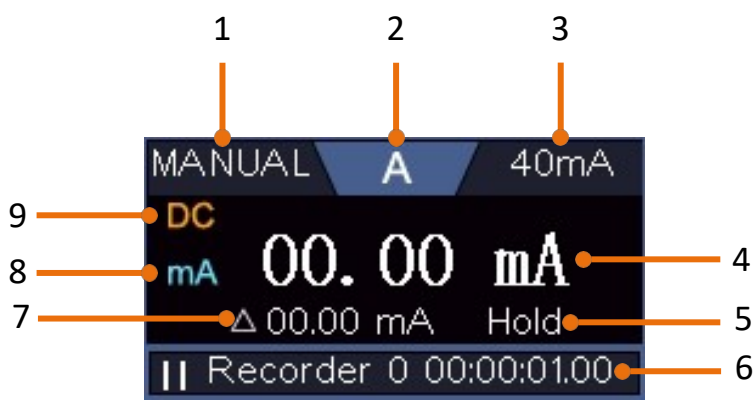

Рисунок 5-3 Інформаційне вікно мультиметра

### **Опис**

- 1. Індикатори діапазону в ручному/автоматичному режимі, **MANUAL означає діапазон** вимірювання в ручному режимі, а **AUTO - діапазон** вимірювання в автоматичному режимі.
- 2. Індикатори режиму вимірювання:

**A---------------** Вимірювання струму

**V---------------** Вимірювання напруги

**R---------------** Вимірювання опору

- ----- Вимірювання діодів
- [⊘ ------ Тест на безперервність
- **C --------** Вимірювання ємності
- 3. Діапазон.
- 4. Дисплей вимірювань ("OL" скорочення від перевантаження, вказує на те, що показання виходять за межі діапазону дисплея)
- 5. Увімкнено режим утримання даних.
- 6. Реєстратор мультиметра.
- 7. Еталонне значення відносного виміру.
- 8. Діапазон вимірюваного струму: мА або 10А.
- 9. Змінний або постійний струм при вимірюванні струму або напруги.

# <span id="page-47-0"></span>**6. Зв'язок з ПК**

Осцилограф підтримує зв'язок з ПК через USB, порт LAN або Wi-Fi. Ви можете використовувати комунікаційне програмне забезпечення Oscilloscope для зберігання, аналізу, відображення даних і дистанційного керування.

Для отримання інформації про конкретні методи роботи з програмним забезпеченням Oscilloscope, будь ласка, завантажте та перегляньте довідковий документ на нашому веб-сайті для завантаження.

Ось як підключитися до комп'ютера. Завантажте інсталяційний пакет хост-програми на свій комп'ютер з нашого офіційного веб-сайту, двічі клацніть його і дотримуйтесь підказок до завершення інсталяції. Після цього вам буде запропоновано кілька варіантів з'єднання на вибір.

# <span id="page-47-1"></span>**Використання порту USB**

- (1) **Встановіть тип протоколу USB-пристрою приладу:** Натисніть Утиліта → Функція → Функція → Вихід → Пристрій, переключіться на ПК.
- (2) **Підключення: За** допомогою кабелю передачі даних USB з'єднайте **порт USBпристрою** на правій панелі осцилографа з USB-портом комп'ютера.
- (3) **Налаштування портів у програмі:** Запустіть програму Oscilloscope; натисніть "Зв'язок" на панелі меню, виберіть "Порти - Налаштування", у діалоговому вікні налаштувань виберіть "Підключити за допомогою" як "USB". Після успішного з'єднання інформація про з'єднання у правому нижньому куті програми стане

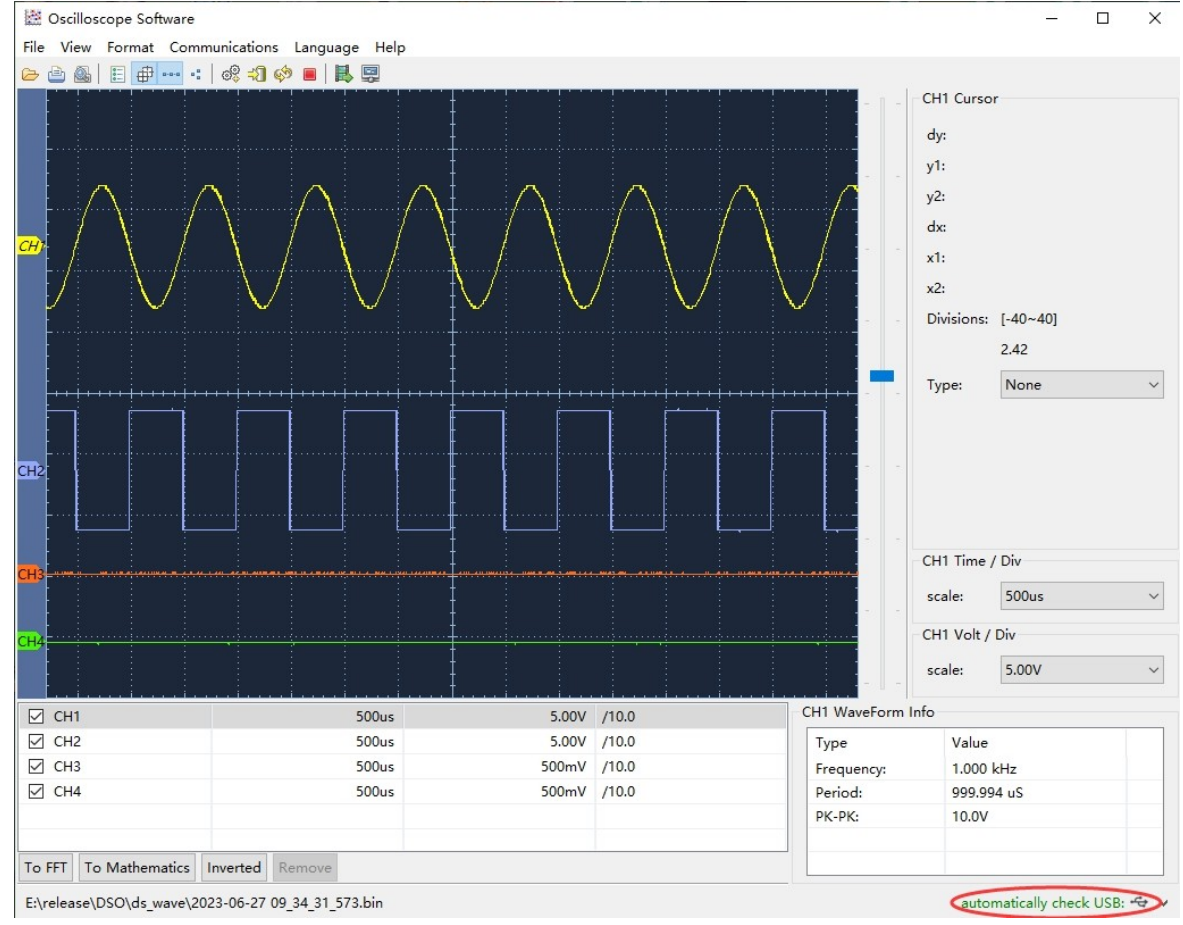

### 6 Зв'язок з ПК

Рисунок 6-1 Підключення до ПК через порт USB

# <span id="page-49-1"></span><span id="page-49-0"></span>**Використання порту локальної мережі**

## **Підключіться безпосередньо**

- (1) **Підключення**. Підключіть кабель LAN до порту LAN на задній панелі осцилографа; інший кінець кабелю підключіть до інтерфейсу LAN комп'ютера.
- (2) **Налаштуйте мережеві параметри комп'ютера**. Оскільки осцилограф не підтримує автоматичне отримання IP-адреси, слід призначити статичну IPадресу. Тут ми встановили IP-адресу 192.168.1.71.

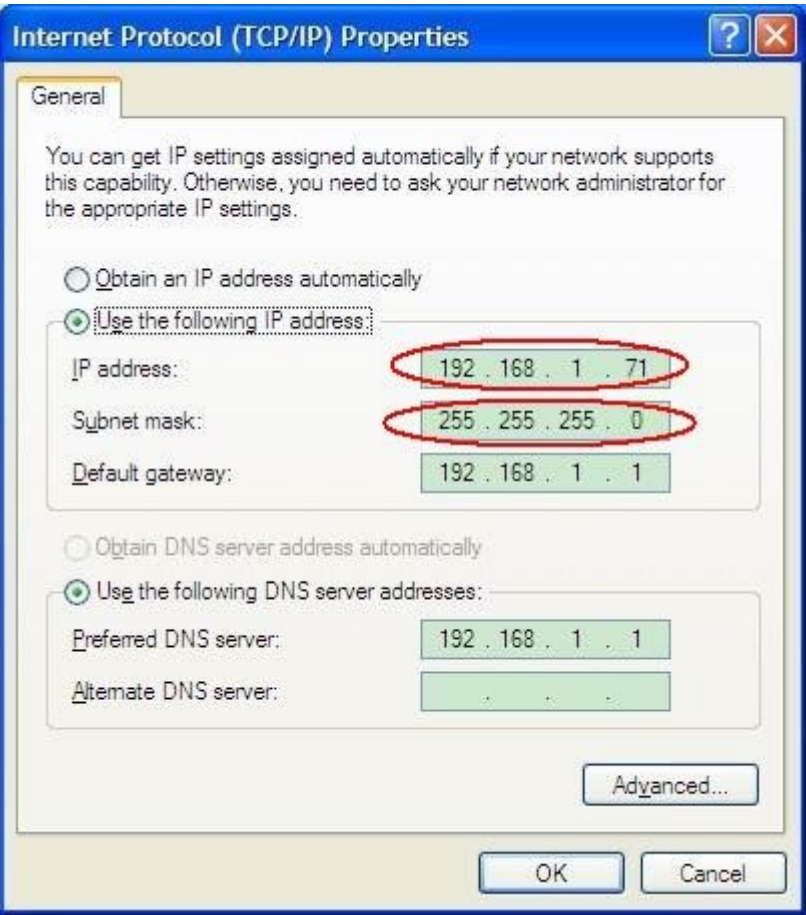

Рисунок 6-2 Налаштування мережевих параметрів комп'ютера

(3) **Налаштуйте мережеві параметри програми Oscilloscope Software. Запустіть програму** на комп'ютері, виберіть "Порти-налаштування" пункту меню "Зв'язок". Встановіть "Підключитися за допомогою" на LAN. Щодо IP-адреси, то перші три байти збігаються з IP-адресою з кроку (2), останній байт має бути іншим. Тут ми встановили 192.168.1.72. Діапазон значень порту - 0 - 4000, але завжди використовується порт з номером менше 2000, тому рекомендується встановлювати значення вище 2000. Тут ми вкажемо 3000.

6 Зв'язок з ПК

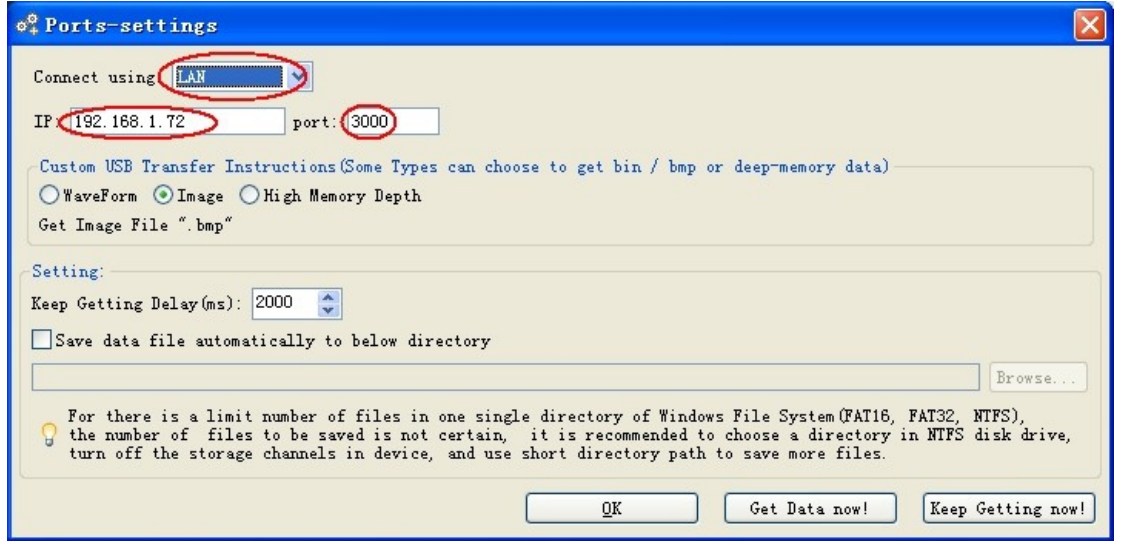

Рисунок 6-3 Налаштування мережевих параметрів програми Oscilloscope

(4) **Встановіть мережеві параметри осцилографа**. В осцилографі натисніть кнопку **Utility. У** нижньому меню виберіть пункт **Function.** У лівому меню виберіть пункт **LAN Set. У нижньому** меню встановіть для пункту **Тип значення LAN** і натисніть кнопку **Встановити**. У правому меню встановіть для параметрів **IP** і **Порт ті** ж значення, що і для параметрів "Ports-settings" у програмному забезпеченні на кроці (3). У нижньому меню виберіть **Save set, після чого з'явиться** запит "Reset to update the config" (Скинути для оновлення

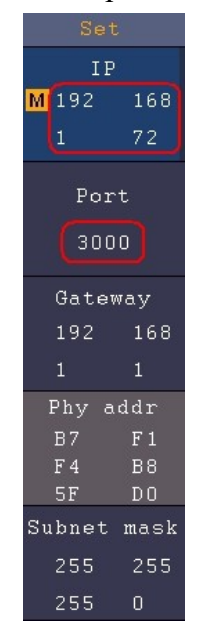

конфігурації). Після перезавантаження осцилографа, якщо ви можете нормально отримувати дані в програмному забезпеченні осцилографа, з'єднання є успішним.

Рисунок 6-4 Налаштування мережевих параметрів осцилографа

### <span id="page-50-0"></span>**Підключення через роутер**

- (1) **Підключення**. Для підключення осцилографа до роутера використовуйте LANкабель, LAN-порт осцилографа знаходиться на правій бічній панелі; комп'ютер також повинен бути підключений до роутера.
- (2) **Налаштуйте мережеві параметри комп'ютера**. Оскільки осцилограф не

 $63$ в'язок з ПК

підтримує автоматичне отримання IP-адреси, слід призначити статичну IPадресу. Шлюз за замовчуванням і маску підмережі слід встановити відповідно до маршрутизатора. Тут ми

встановіть IP-адресу 192.168.1.71, маску підмережі 255.255.255.0, шлюз за замовчуванням 192.168.1.1.

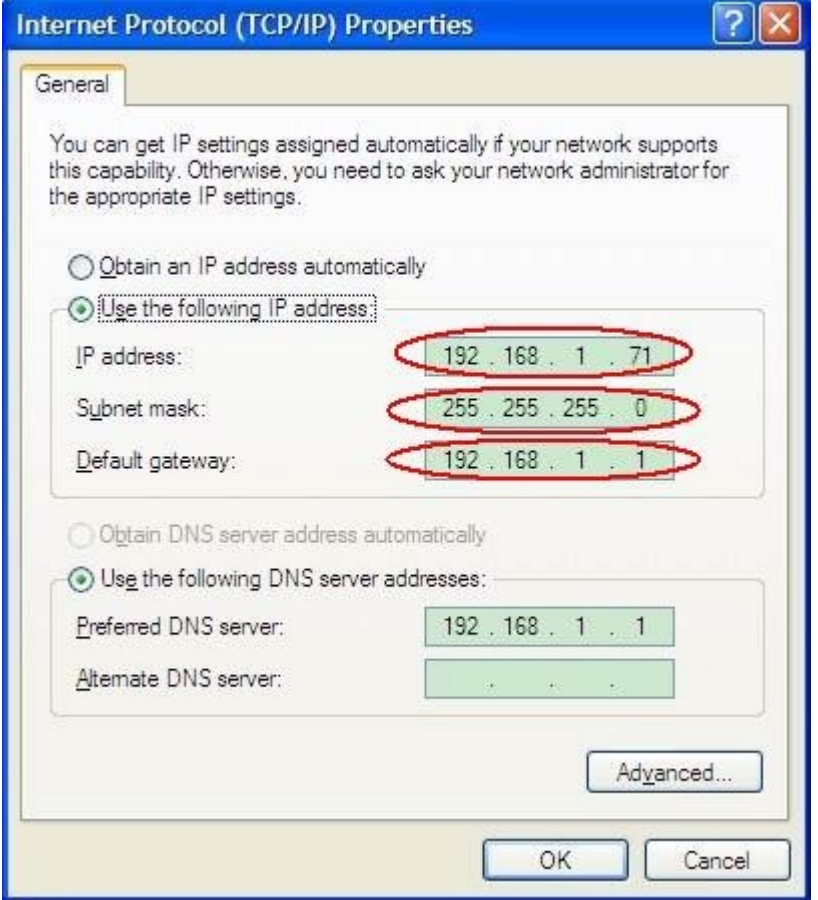

Рисунок 6-5 Налаштування мережевих параметрів комп'ютера

(3) **Налаштуйте мережеві параметри програми Oscilloscope Software. Запустіть програму** на комп'ютері, виберіть "Порти-налаштування" пункту меню "Зв'язок". Встановіть "Підключитися за допомогою" на LAN. Щодо IP-адреси, то перші три байти збігаються з IP-адресою з кроку (2), останній байт має бути іншим. Тут ми встановили 192.168.1.72. Діапазон значень порту - 0 - 4000, але завжди використовується порт з номером менше 2000, тому рекомендується

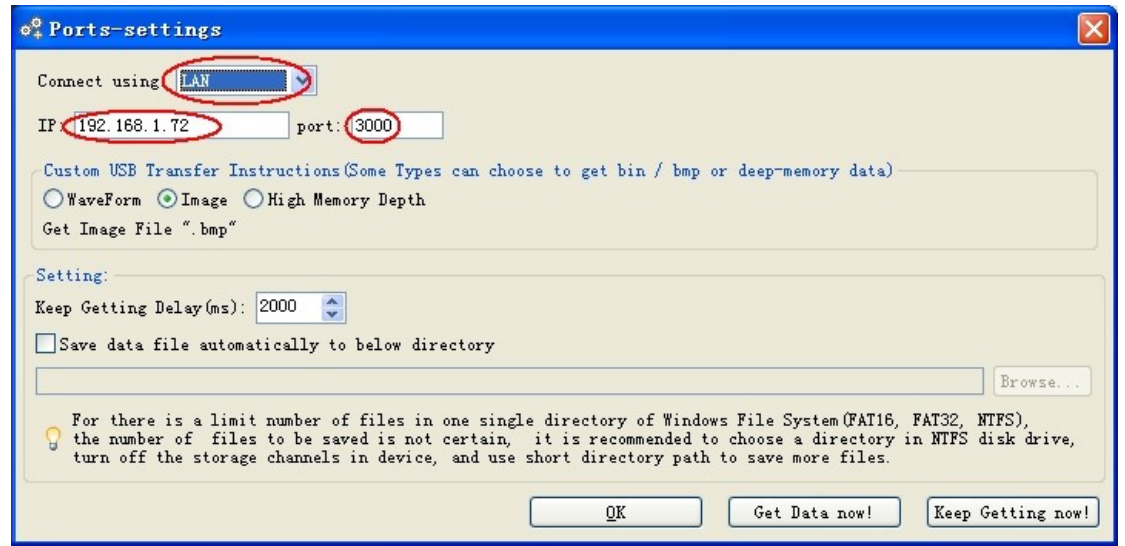

встановлювати значення вище 2000. Тут ми вкажемо 3000.

Рисунок 6-6 Налаштування мережевих параметрів програми Oscilloscope

(4) **Встановіть мережеві параметри осцилографа**. В осцилографі натисніть кнопку **Utility. У** нижньому меню виберіть пункт **Function.** У лівому меню виберіть пункт **LAN Set. У нижньому** меню встановіть для пункту **Тип значення LAN** і натисніть кнопку **Встановити**. У правому меню встановіть для параметрів **IP** і **Порт** ті самі значення, що й для параметрів "Ports-settings" у програмному забезпеченні на кроці (3). Шлюз і Маска підмережі повинні бути встановлені відповідно до маршрутизатора. Виберіть "**Зберегти**

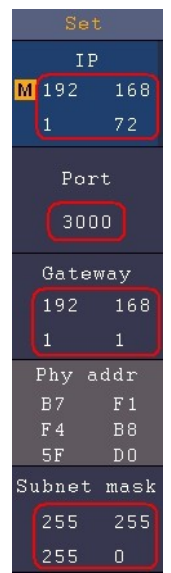

**налаштування"** в нижньому меню, після чого з'явиться запит "Скинути для оновлення конфігурації". Після перезавантаження осцилографа, якщо ви можете нормально отримувати дані в програмному забезпеченні осцилографа, з'єднання є успішним.

Рисунок 6-7 Налаштування мережевих параметрів осцилографа

## <span id="page-53-0"></span>**Використання Wi-Fi для підключення до ПК (необов'язково)**

### <span id="page-53-1"></span>**Підключення до ПК як точки доступу Wi-Fi**

Комп'ютер повинен підтримувати Wi-Fi.

- (1) **Увімкніть осцилограф.** В осцилографі натисніть кнопку **Utility. У** нижньому меню виберіть **Функція.** У лівому меню виберіть пункт Налаштування **локальної мережі.** У нижньому меню встановіть для пункту **Тип значення WIFI-AP** і виберіть **Установити в нижньому** меню.
- (2) У правому меню виберіть **SSID**, з'явиться клавіатура. Ви можете повернути і натиснути клавішу **M** або торкніться клавіатури (якщо РК-дисплей сенсорний), щоб задати назву точки доступу.
- (3) У правому меню виберіть **Шифрування**, натисніть ще раз, щоб встановити тип. **Відкритий** тип не потребує пароля. Тип **WEP** або **WPA вимагає** встановлення пароля. Ви можете вибрати **WPA**. У правому меню виберіть **Пароль**, за допомогою клавіатури встановіть пароль WI-FI (від 8 до 32 символів).
- (4) У правому меню виберіть **IP:PORT**, **IP** фіксується осцилографом і не може бути

відредагований. Тут IP 192.168.1.1. Повертаємо ручку **M,** щоб встановити **PORT**. Тут ми встановили 3000.

(5) Після налаштування виберіть **Увімкнути** в меню **Стан. У** верхньому правому куті екрана з'явиться піктограма .

6 Зв'язок з ПК

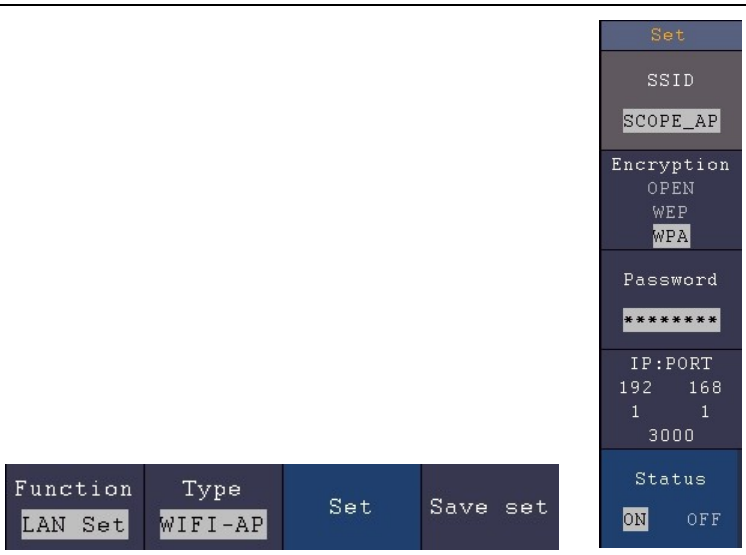

- (6) Виберіть **Зберегти** налаштування в нижньому меню, щоб зберегти поточні налаштування.
- (7) **Налаштуйте Wi-Fi з'єднання на комп'ютері.** Увійдіть в налаштування WI-FI на ПК, виберіть точку доступу осцилографа для підключення, введіть

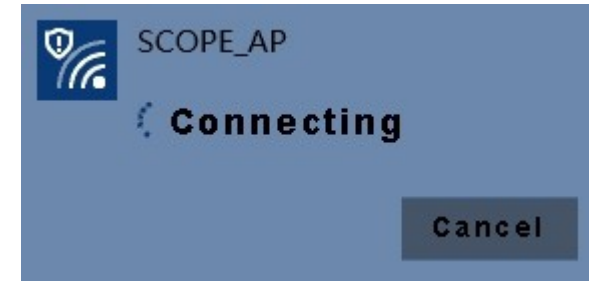

встановлений пароль.

(8) **Налаштуйте мережеві параметри програми Oscilloscope Software. Запустіть програму** на комп'ютері, виберіть "Порти-налаштування" пункту меню "Зв'язок". Встановіть "Підключитися за допомогою" на LAN. Встановіть однакові значення для параметрів "**IP"** і "**Порт" в** осцилографі на кроці (4). Якщо ви можете нормально отримувати дані, з'єднання є успішним.

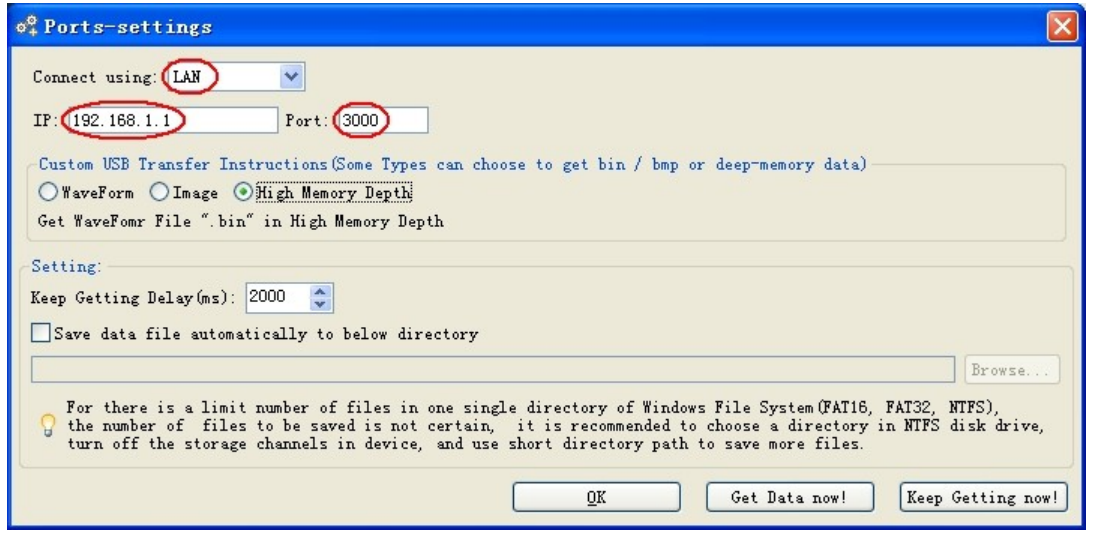

Рисунок 6-8 Налаштування мережевих параметрів програми Oscilloscope

# <span id="page-55-0"></span>**Підключіться до ПК як Wi-Fi станція**

6 Зв'язок з ПК

Осцилограф і ПК повинні бути в одній мережі (LAN).

(1) В осцилографі натисніть кнопку **Utility.** У нижньому меню виберіть **Функція.**

У лівому меню виберіть пункт **Налаштування локальної** мережі. У нижньому меню встановіть для пункту **Тип** значення

**WIFI-STA**, а в нижньому меню виберіть **Встановити**.

- (2) У правому меню виберіть **SSID, з'явиться** клавіатура. Введіть назву точки доступу Wi-Fi. Ви можете повернути і натиснути ручку **M** або торкнутися клавіатури (якщо РК-дисплей сенсорний).
- (3) У правому меню виберіть **Шифрування**, натисніть, щоб встановити тип шифрування точки доступу Wi-Fi. Тип **Open** не потребує введення пароля. Тип **WEP** або **WPA** вимагає введення пароля. У правому меню виберіть **Пароль, за**  допомогою клавіатури введіть пароль точки доступу Wi-Fi.
- (4) У правому меню виберіть **IP:PORT**, поверніть ручку **M,** щоб встановити **PORT**. Тут ми встановили значення 3000.
- (5) Після налаштування виберіть **Увімкнути** в меню **Стан**. Значення **IP**  відображається в меню **IP:PORT.** Тут IP дорівнює 10.1.1.126. У правому верхньому куті екрана з'явиться значок , що змінюється.

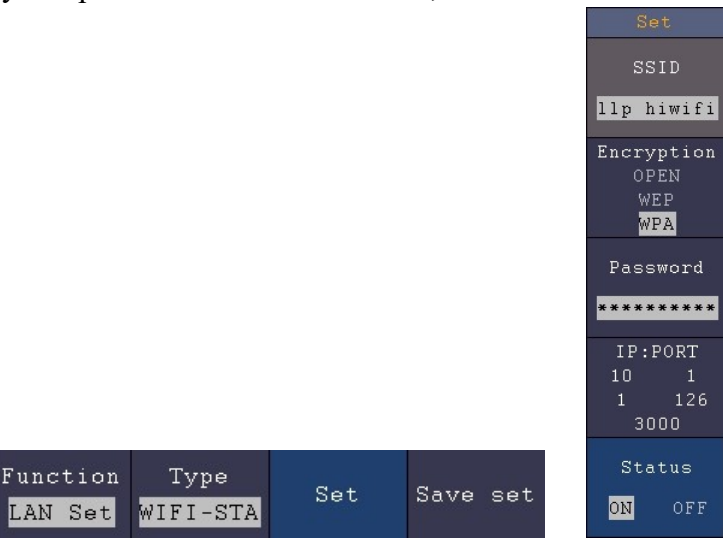

- (6) Виберіть **Зберегти** налаштування в нижньому меню, щоб зберегти поточні налаштування.
- (7) **Встановіть мережеві параметри комп'ютера**. Встановіть IP-адресу комп'ютера, перші три байти збігаються з IP-адресою осцилографа, останній байт повинен відрізнятися. Тут ми встановили 10.1.1.123. Шлюз за замовчуванням і Маска підмережі повинні бути встановлені відповідно до маршрутизатора.

6 Зв'язок з ПК

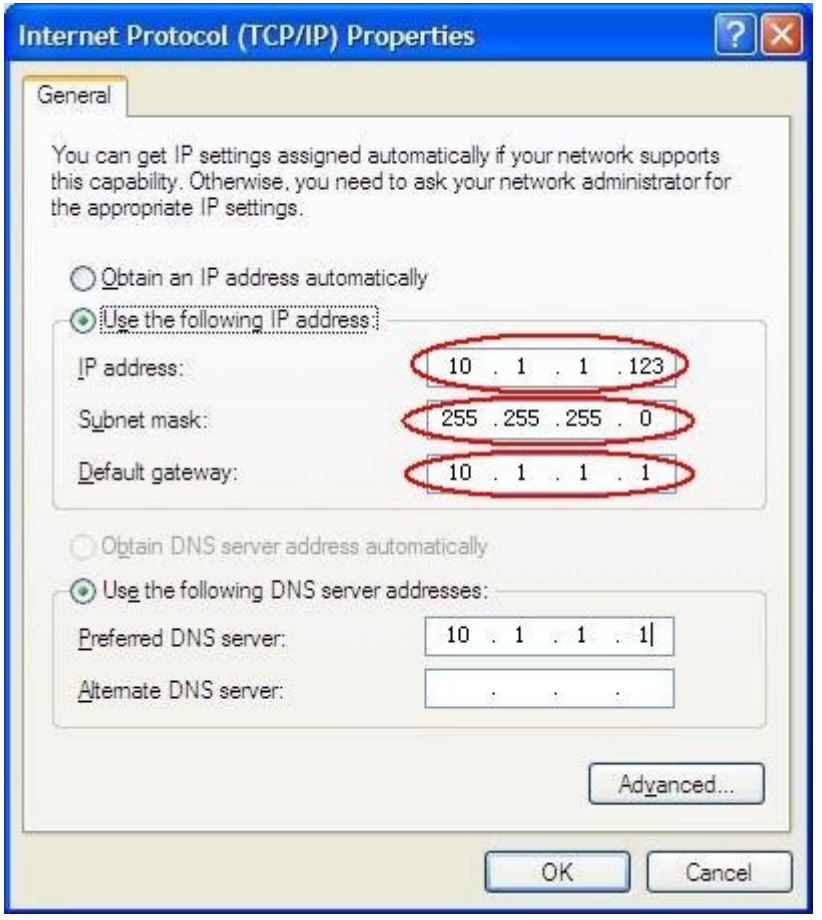

Рисунок 6-9 Налаштування мережевих параметрів комп'ютера

(8) **Налаштуйте мережеві параметри програми Oscilloscope Software. Запустіть програму** на комп'ютері, виберіть "Порти-налаштування" пункту меню "Зв'язок". Встановіть "Підключитися за допомогою" на LAN. В осцилографі встановіть однакові значення для параметрів "**IP"** і "**Порт".** Якщо ви можете

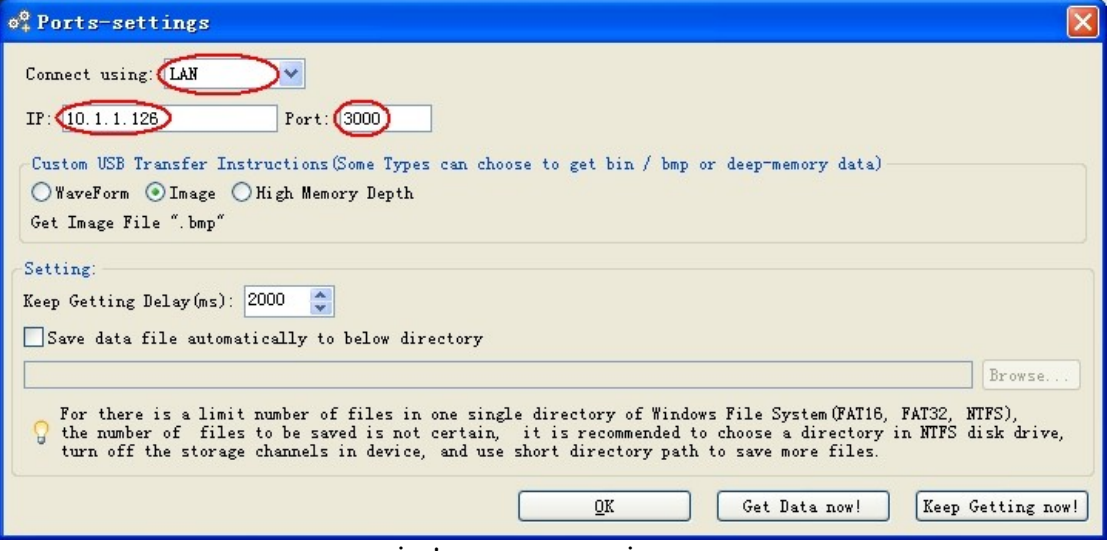

нормально отримувати дані, з'єднання є успішним.

Рисунок 6-10 Налаштування мережевих параметрів програми Oscilloscope

# <span id="page-59-0"></span>**7. Зв'язокзпристроємAndroid черезWi-Fi**

### **(Необов'язково)**

Осцилограф підтримує зв'язок зі смарт-пристроями на базі Android через Wi-Fi. Ви можете використовувати безкоштовне прикладне програмне забезпечення на смартпристроях на базі Android для синхронного перегляду осцилограми, дистанційного керування, збереження осцилограми у вигляді зображення (BMP, PNG) або файлу (CSV, BIN), а також надання доступу до неї за допомогою встановлених програм для обміну даними.

### **Системні вимоги мобільних пристроїв**

⚫ Версії для Android: 4.0 і вище

### **Встановіть прикладне програмне забезпечення**

Встановіть нашу безкоштовну програму, її можна завантажити тут:

**Відскануйте QR-код нижче своїм смартфоном на базі Android. Дотримуйтесь** підказок на сторінці завантаження, щоб завантажити та встановити додаток.

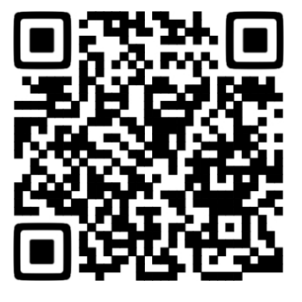

Відвідайте наш веб-сайт, щоб завантажити файл APK і встановити його на пристрій.

**Примітка**: Наведений нижче зміст довідки може не повністю відповідати прикладному програмному забезпеченню і надається лише для ознайомлення. Відвідайте наш веб-сайт, щоб отримати останню версію цього посібника користувача.

# <span id="page-59-1"></span>**Як підключитися**

У налаштуваннях Wi-Fi осцилографа є два типи підключення. Перший - WIFI-AP (Точка доступу), осцилограф налаштований як точка доступу Wi-Fi, до неї можна підключити Android-пристрій напряму. Інший тип - WIFI-STA (станція), осцилограф налаштований як Wi-Fi станція. Пристрій Android може бути підключений до нього через точку доступу Wi-Fi.

### <span id="page-59-2"></span>**Підключіться за допомогою програми як точка доступу Wi-Fi**

(1) В осцилографі натисніть кнопку **Utility.** У нижньому меню виберіть **Функція.** У лівому меню виберіть **LAN Set.** У нижньому меню встановіть для пункту **Тип** значення **WIFI-AP** і виберіть **Установити** в нижньому меню.

- (2) У правому меню виберіть **SSID**, з'явиться клавіатура. Ви можете повернути і натиснути клавішу **M** або торкніться клавіатури (якщо РК-дисплей сенсорний), щоб задати назву точки доступу.
- (3) У правому меню виберіть **Шифрування**, натисніть ще раз, щоб встановити тип. **Відкритий** тип не потребує пароля. Тип **WEP** або **WPA вимагає** встановлення пароля. Ви можете вибрати **WPA**. У вікні

праве меню, виберіть **Пароль**, за допомогою клавіатури встановіть пароль Wi-Fi ( від 8 до 32 символів).

- (4) У правому меню виберіть **IP:PORT**, **IP** фіксується осцилографом і не може бути відредагований. Поверніть ручку **M,** щоб встановити **PORT**.
- (5) Після налаштування виберіть **Увімкнути** в меню **Стан. У** верхньому правому куті екрана з'явиться піктограма .

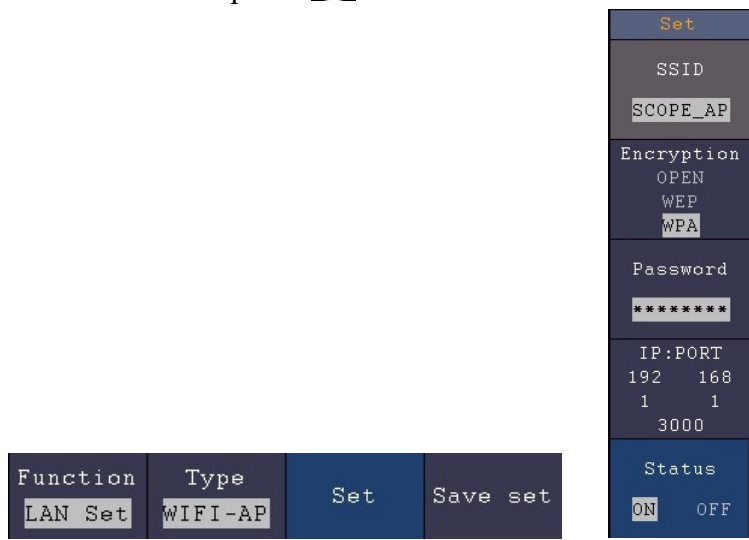

- (6) Виберіть **Зберегти** налаштування в нижньому меню, щоб зберегти поточні налаштування.
- (7) В Android-пристрої увійдіть в налаштування Wi-Fi, виберіть точку доступу осцилографа для підключення, введіть встановлений пароль.

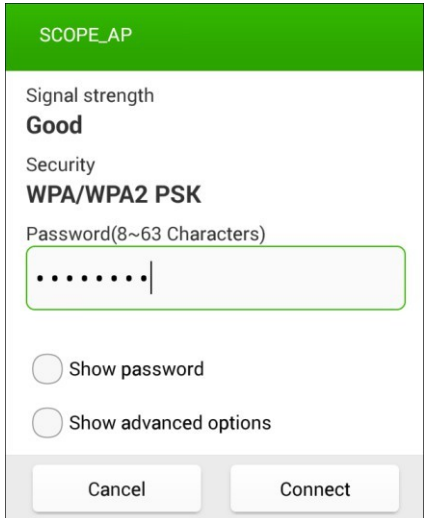

- (8) На пристрої Android запустіть додаток.
- (9) Натисніть кнопку з'**єднати** зліва.

6 Зв'язок з ПК

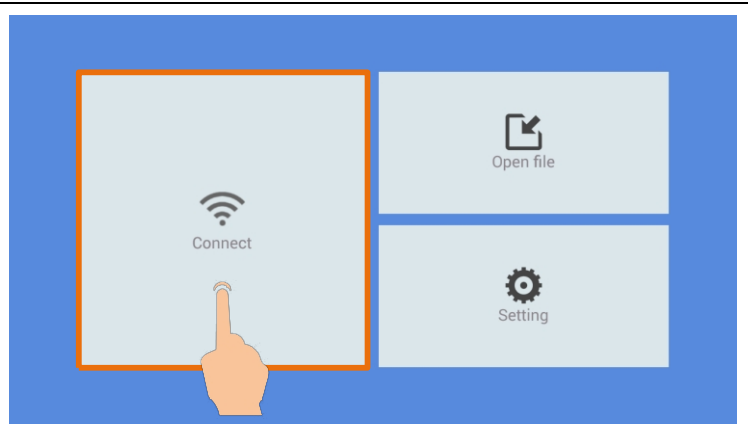

(10) Встановіть для параметрів **IP** і **Порт** ті самі значення, що й для параметрів осцилографа. Натисніть **Підтвердити**

щоб підключитися. Натисніть **Історія,** щоб викликати налаштування історії.

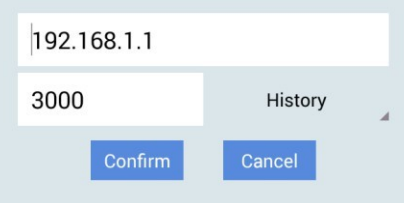

### <span id="page-62-0"></span>**Підключіться за допомогою програми як Wi-Fi станція**

- (1) В осцилографі натисніть кнопку **Utility.** У нижньому меню виберіть **Функція.** У лівому меню виберіть **LAN Set.** У нижньому меню встановіть для пункту **Тип**  значення **WIFI-STA** і виберіть **Установити** в нижньому меню.
- (2) У правому меню виберіть **SSID, з'явиться** клавіатура. Введіть назву точки доступу Wi-Fi. Ви можете повернути і натиснути ручку **M** або торкнутися клавіатури (якщо РК-дисплей сенсорний).
- (3) У правому меню виберіть **Шифрування**, натисніть, щоб встановити тип шифрування точки доступу Wi-Fi. **Відкритий** тип не потребує введення пароля. Тип **WEP** або **WPA** вимагає введення пароля. У правому меню виберіть **Пароль, за** допомогою клавіатури введіть пароль точки доступу Wi-Fi.
- (4) У правому меню виберіть **IP:PORT**, поверніть ручку **M**, щоб встановити **PORT**.
- (5) Після налаштування виберіть **Увімкнути** в меню **Стан**. Значення **IP-адреси** відображається у полі **IP:PORT**

меню. У правому верхньому куті екрану з'являється іконка , що змінюється.

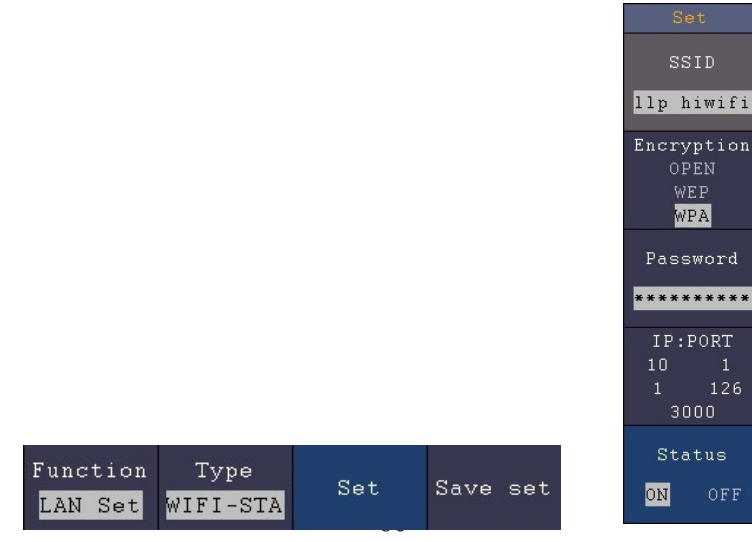

- (6) Виберіть **Зберегти** налаштування в нижньому меню, щоб зберегти поточні налаштування.
- (7) В Android-пристрої увійдіть в налаштування Wi-Fi, виберіть точку доступу осцилографа для підключення, введіть встановлений пароль.

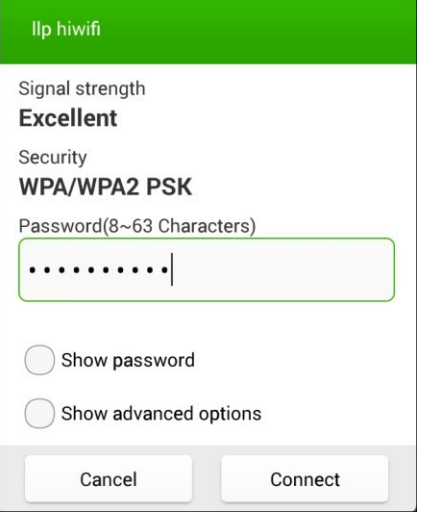

- (8) На пристрої Android запустіть додаток.
- (9) Натисніть кнопку з'**єднати** зліва.

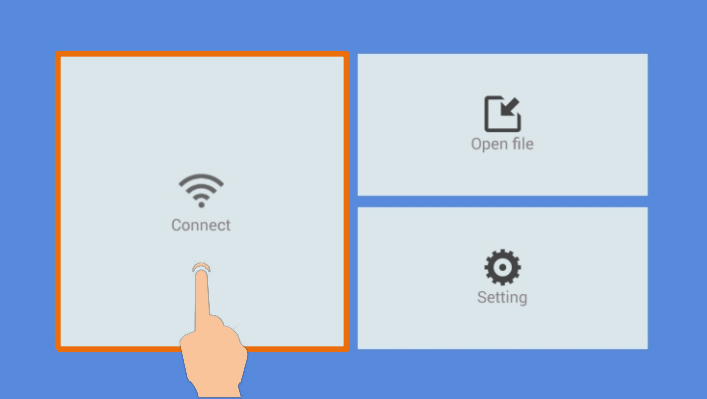

(10) Встановіть для параметрів **IP** і **Порт** ті самі значення, що й для параметрів осцилографа. Натисніть **Підтвердити**

щоб підключитися. Натисніть **Історія,** щоб викликати налаштування історії.

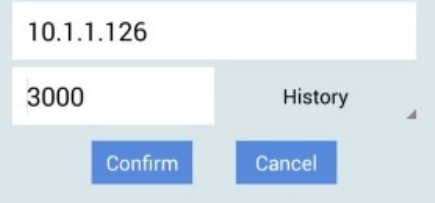

# <span id="page-64-0"></span>**8. Додаток**

## <span id="page-64-1"></span>**Додаток А: Корпус**

(Аксесуари підлягають остаточній доставці).

### **Стандартні аксесуари:**

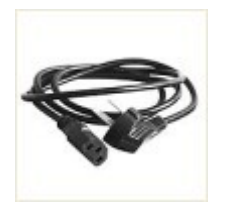

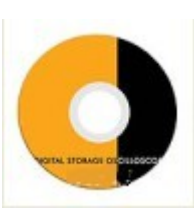

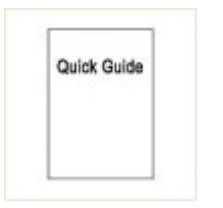

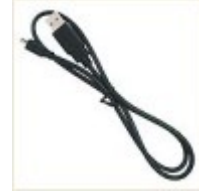

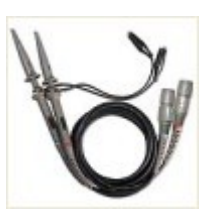

**Шнур живлення**

**CD Rom Короткий посібник**

**Кабель USB Зонд.**

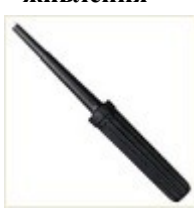

**Налаштування зонда**

### **Варіанти:**

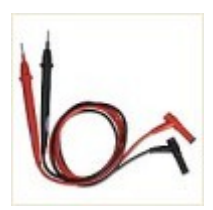

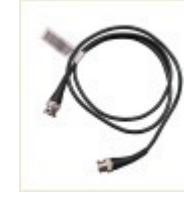

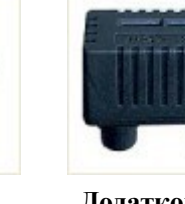

**ємності**

**Провід мультиметра**

**Q9 Додатковий модуль** 

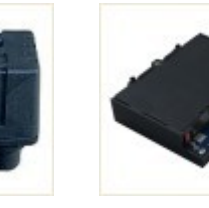

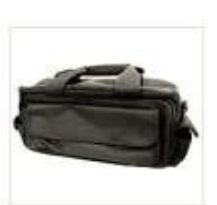

**Батарея М'яка сумка**

### <span id="page-64-2"></span>**Додаток B: Загальний догляд та чистка**

#### **Загальний догляд**

Не зберігайте і не залишайте прилад у місцях, де рідкокристалічний дисплей буде п і д д а в а т и с я впливу прямих сонячних променів протягом тривалого часу.

**Застереження:** Щоб уникнути пошкодження приладу або зонда, не піддавайте його впливу спреїв, рідин або розчинників.

#### **Прибирання**

Оглядайте прилад і датчики так часто, як того вимагають умови експлуатації. Для очищення зовнішніх поверхонь приладу виконайте наступні дії:

1. Витирайте пил з поверхні приладу та датчика м'якою тканиною. Під час

чищення рідкокристалічного дисплея не допускайте подряпин на прозорому захисному екрані РК-дисплея.

2. Перед чищенням осцилографа відключіть живлення. Очистіть прилад за допомогою

вологою м'якою ганчіркою, щоб не капала вода. Рекомендується мити м'яким миючим засобом або прісною водою. Щоб уникнути пошкодження приладу або датчика, не використовуйте агресивні хімічні засоби для чищення.

**Попередження:** Перед повторним увімкненням для роботи необхідно переконатися, що прилад повністю просох, щоб уникнути короткого замикання або тілесних ушкоджень, спричинених вологою.

### <span id="page-66-0"></span>**Додаток C: Вимоги до USB-дисків**

Підтримуваний формат USB-диска: Файлова система FAT32, розмір блоку розподілу не може перевищувати 4K, також підтримується USB-накопичувач. Якщо USB-диск не працює належним чином, відформатуйте його у підтримуваний формат і повторіть спробу. Щоб дізнатися, як відформатувати USB-диск, зверніться до Посібника користувача. Ви можете отримати цей посібник з компакт-диска, що входить до комплекту постачання, або відвідати наш веб-сайт.

2023.06 V1.1.1